# **Station RFID OsiSense® XG Terminal portable XGST2020 Guide du logiciel**

06/2015

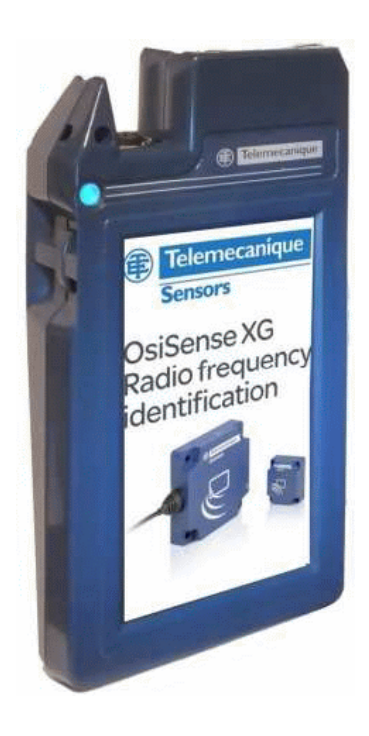

Telemecanique

**Sensors** 

佳

EIO0000002167.00 EIO0000002167.00

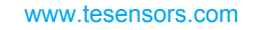

Le présent document comprend des descriptions générales et/ou des caractéristiques techniques des produits mentionnés. Il ne peut pas être utilisé pour définir ou déterminer l'adéquation ou la fiabilité de ces produits pour des applications utilisateur spécifiques. Il incombe à chaque utilisateur ou intégrateur de réaliser l'analyse de risques complète et appropriée, l'évaluation et le test des produits pour ce qui est de l'application à utiliser et de l'exécution de cette application. Ni la société Schneider Electric ni aucune de ses sociétés affiliées ou filiales ne peuvent être tenues pour responsables de la mauvaise utilisation des informations contenues dans le présent document. Si vous avez des suggestions, des améliorations ou des corrections à apporter à cette publication, veuillez nous en informer.

Aucune partie de ce document ne peut être reproduite sous quelque forme ou par quelque moyen que ce soit, électronique, mécanique ou photocopie, sans autorisation préalable de Schneider Electric.

Toutes les réglementations de sécurité pertinentes locales doivent être observées lors de l'installation et de l'utilisation de ce produit. Pour des raisons de sécurité et afin de garantir la conformité aux données système documentées, seul le fabricant est habilité à effectuer des réparations sur les composants.

Lorsque des équipements sont utilisés pour des applications présentant des exigences techniques de sécurité, suivez les instructions appropriées.

La non-utilisation du logiciel Schneider Electric ou d'un logiciel approuvé avec nos produits matériels peut entraîner des blessures, des dommages ou un fonctionnement incorrect.

Le non-respect de cette consigne peut entraîner des lésions corporelles ou des dommages matériels.

© 2015 Schneider Electric. Tous droits réservés.

# **Table des matières**

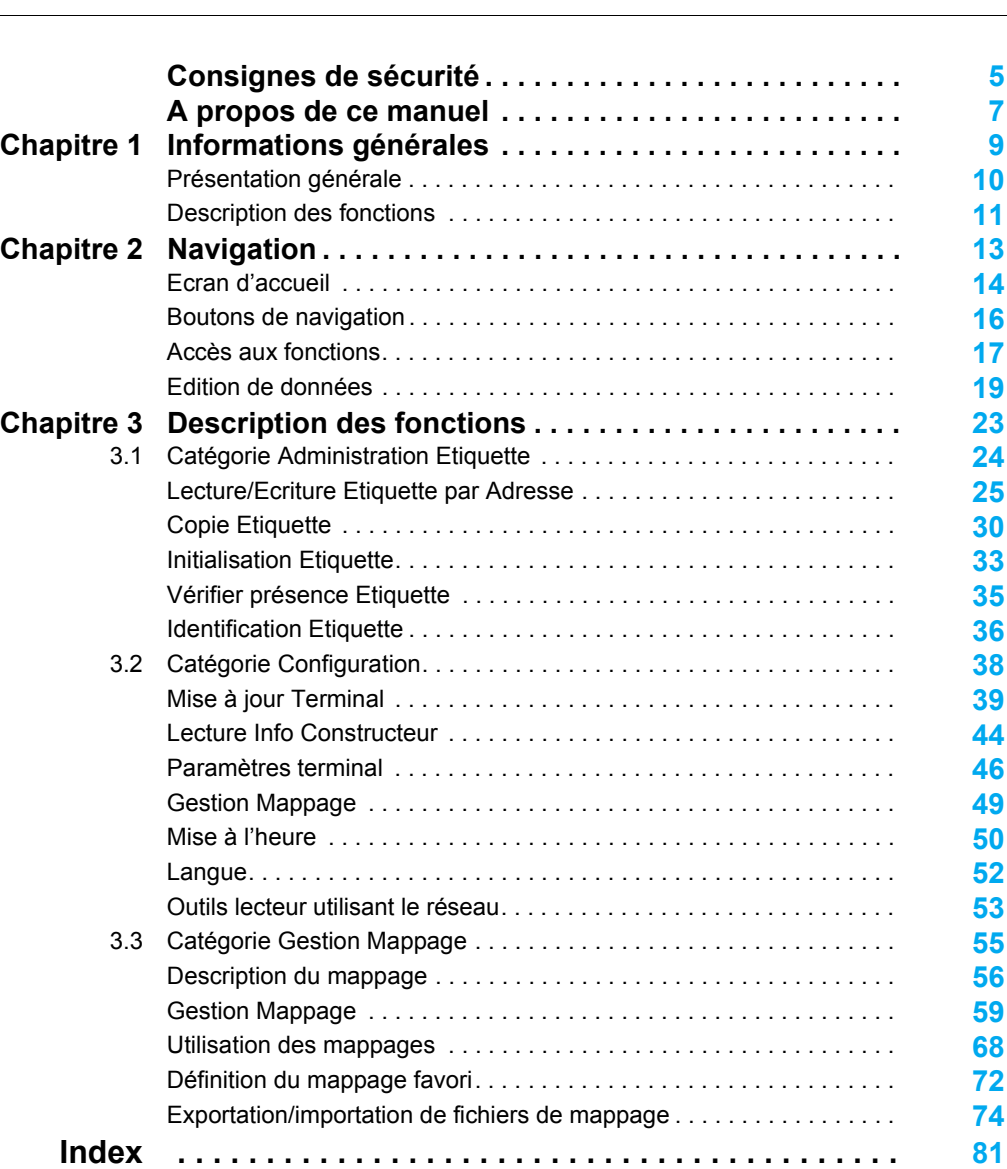

# <span id="page-4-0"></span>**Consignes de sécurité**

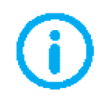

# **Informations importantes**

### **AVIS**

Lisez attentivement ces instructions et examinez le matériel pour vous familiariser avec l'appareil avant de tenter de l'installer, de le faire fonctionner ou d'assurer sa maintenance. Les messages spéciaux suivants que vous trouverez dans cette documentation ou sur l'appareil ont pour but de vous mettre en garde contre des risques potentiels ou d'attirer votre attention sur des informations qui clarifient ou simplifient une procédure.

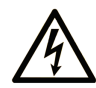

La présence de ce symbole sur une étiquette "Danger" ou "Avertissement" signale un risque d'électrocution qui provoquera des blessures physiques en cas de non-respect des consignes de sécurité.

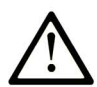

Ce symbole est le symbole d'alerte de sécurité. Il vous avertit d'un risque de blessures corporelles. Respectez scrupuleusement les consignes de sécurité associées à ce symbole pour éviter de vous blesser ou de mettre votre vie en danger.

# **A DANGER**

DANGER signale un risque qui, en cas de non-respect des consignes de sécurité, provoque la mort ou des blessures graves.

# A AVERTISSEMENT

AVERTISSEMENT signale un risque qui, en cas de non-respect des consignes de sécurité, peut provoquer la mort ou des blessures graves.

# A ATTENTION

ATTENTION signale un risque qui, en cas de non-respect des consignes de sécurité, peut provoquer des blessures légères ou moyennement graves.

# **AVIS**

AVIS indique des pratiques n'entraînant pas de risques corporels.

#### **REMARQUE IMPORTANTE**

L'installation, l'utilisation, la réparation et la maintenance des équipements électriques doivent être assurées par du personnel qualifié uniquement. Schneider Electric décline toute responsabilité quant aux conséquences de l'utilisation de ce matériel.

Une personne qualifiée est une personne disposant de compétences et de connaissances dans le domaine de la construction, du fonctionnement et de l'installation des équipements électriques, et ayant suivi une formation en sécurité leur permettant d'identifier et d'éviter les risques encourus.

# <span id="page-6-0"></span>**A propos de ce manuel**

### **Objectif du document**

Ce manuel explique comment utiliser les fonctions logicielles intégrées du terminal portable XGST2020.

### **Champ d'application**

Les caractéristiques techniques des équipements décrits dans ce manuel sont également fournies en ligne. Pour accéder à ces informations en ligne :

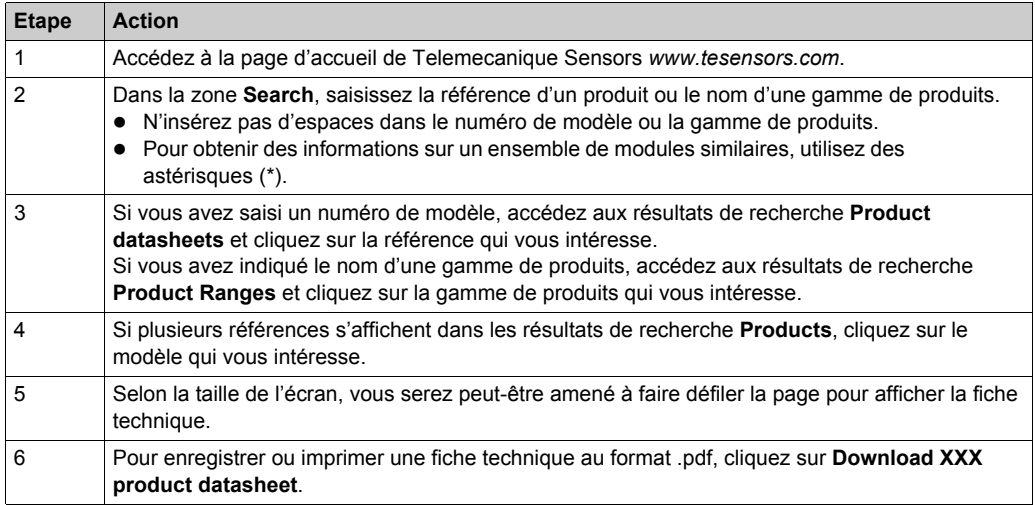

Les caractéristiques présentées dans ce manuel devraient être identiques à celles fournies en ligne. Toutefois, en application de notre politique d'amélioration continue, nous pouvons être amenés à réviser le contenu du document afin de le rendre plus clair et plus précis. Si vous constatez une différence entre le manuel et les informations fournies en ligne, utilisez ces dernières en priorité.

#### **Information spécifique au produit**

# **ATTENTION**

#### **FONCTIONNEMENT INATTENDU DE L'EQUIPEMENT**

La mise en œuvre de ce produit nécessite une certaine expertise en matière de conception et de programmation de systèmes de commande. Seules les personnes possédant cette expertise peuvent être autorisées à programmer, installer, modifier et mettre en œuvre ce produit.

Respectez toutes les réglementations et normes de sécurité locales et nationales.

**Le non-respect de ces instructions peut provoquer des blessures ou des dommages matériels.**

### **Documents à consulter**

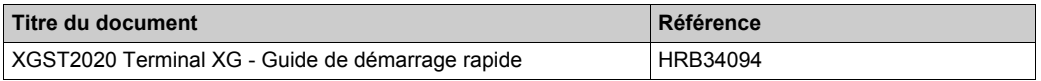

Vous pouvez télécharger ces publications ainsi que d'autres informations techniques sur notre site Web : *www.tesensors.com*.

### **Code QR**

Un code QR incluant l'adresse Web de Telemecanique Sensors est mentionné sur l'étiquette du terminal portable XGST2020. Des documents techniques sont disponibles dans plusieurs langues sur ce site Web.

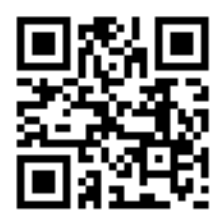

#### **Commentaires utilisateur**

Vos commentaires sur ce document sont les bienvenus. Vous pouvez nous contacter par e-mail à l'adresse customer-support@tesensors.com.

# <span id="page-8-0"></span>**Chapitre 1 Informations générales**

#### **Présentation**

Ce chapitre présente les fonctions logicielles intégrées du terminal portable XGST2020.

#### **Contenu de ce chapitre**

Ce chapitre contient les sujets suivants :

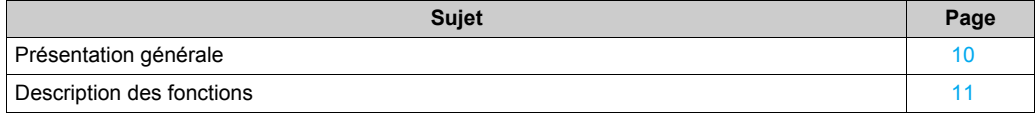

# <span id="page-9-1"></span><span id="page-9-0"></span>**Présentation générale**

#### **Présentation**

Ce manuel décrit les fonctions logicielles intégrées du terminal portable XGST2020.

Le terminal portable XGST2020 vous est utile lors de la mise en service, de l'exploitation et de la maintenance du système RFID des produits OsiSense XG.

### **Catégories de fonctions**

Les fonctions logicielles intégrées du terminal portable XGST2020 sont réparties en trois catégories :

- Opérations affectant directement les étiquettes RFID : identification, copie, formatage…
- Mappage : liste de variables stockée en permanence dans la mémoire du terminal, pour un accès facile et rapide par les opérateurs.
- Configuration : configuration des paramètres du terminal et du mappage.

L'illustration suivante présente l'écran d'accueil du terminal, qui permet d'accéder aux fonctions logicielles :

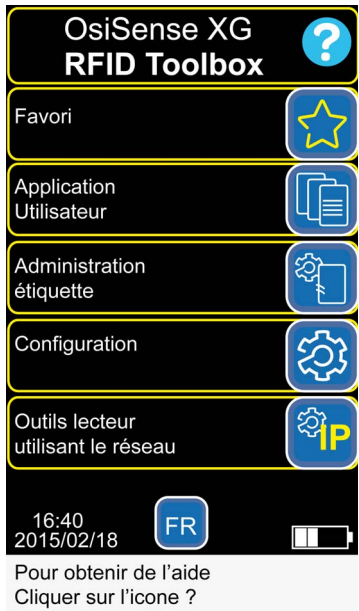

# <span id="page-10-1"></span><span id="page-10-0"></span>**Description des fonctions**

# **Description**

Le tableau suivant décrit les fonctions des différentes catégories :

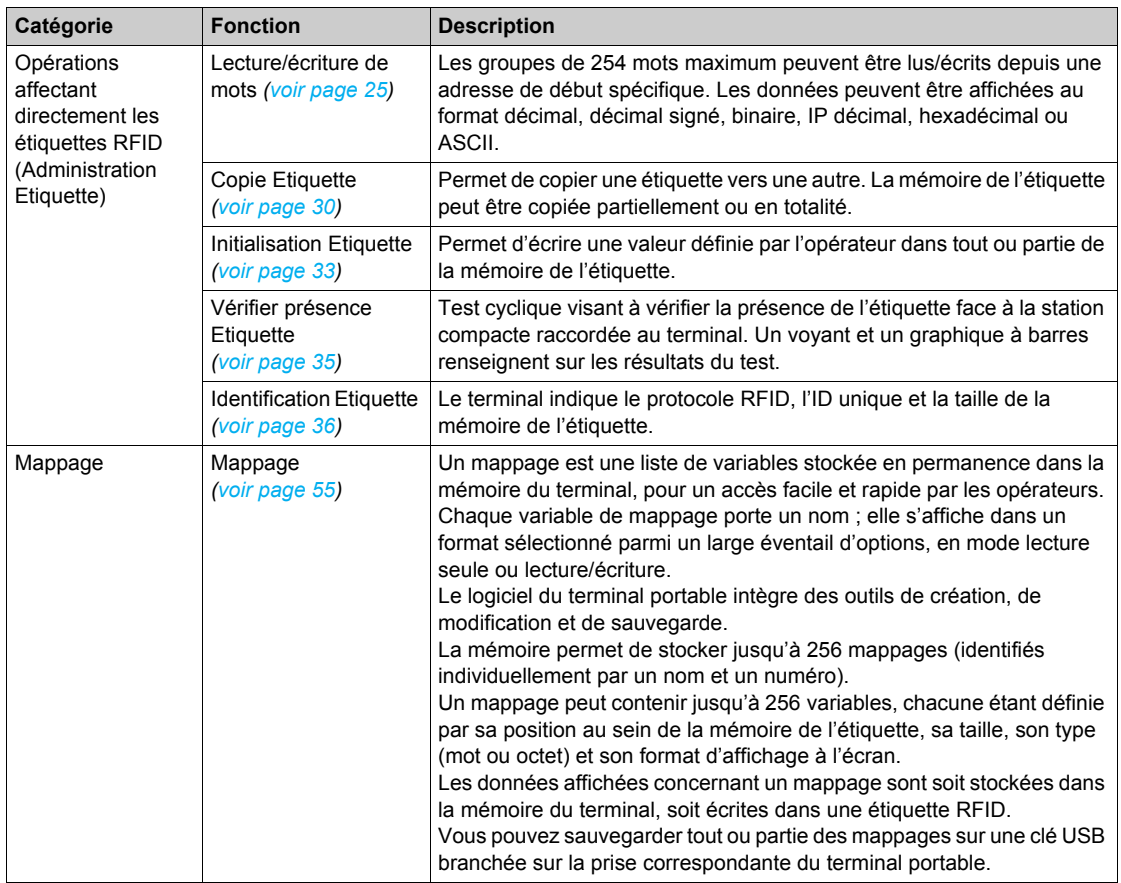

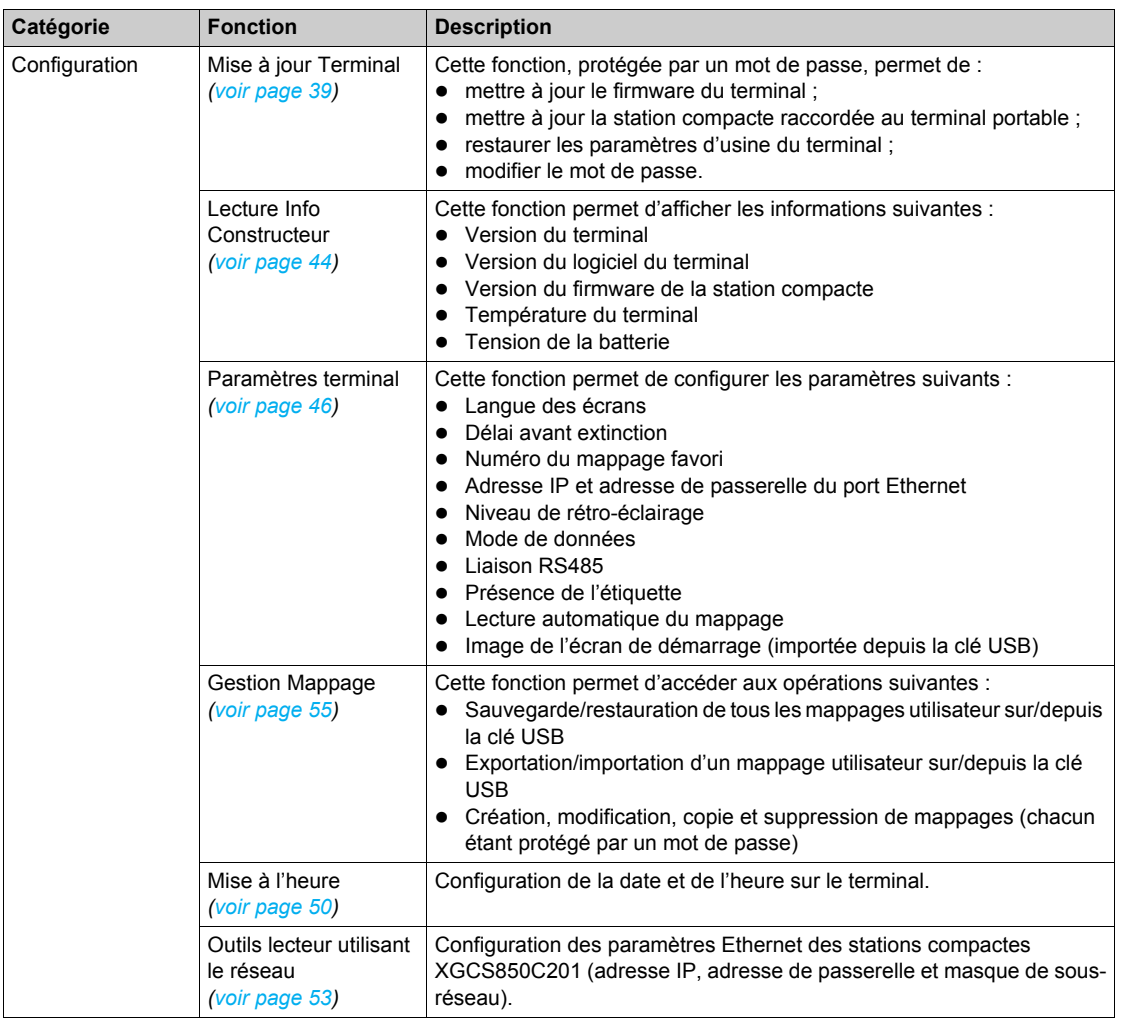

# <span id="page-12-0"></span>**Chapitre 2 Navigation**

#### **Présentation**

Ce chapitre explique comment accéder aux différents écrans du terminal portable XGST2020.

#### **Contenu de ce chapitre**

Ce chapitre contient les sujets suivants :

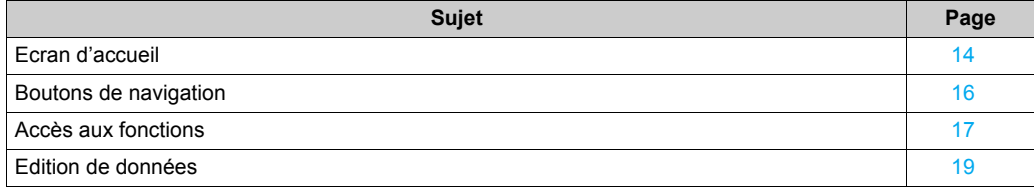

# <span id="page-13-1"></span><span id="page-13-0"></span>**Ecran d'accueil**

### **Présentation**

L'écran d'accueil vous permet d'accéder à l'ensemble des fonctions du terminal.

# **Description**

L'illustration suivante présente l'écran d'accueil du terminal :

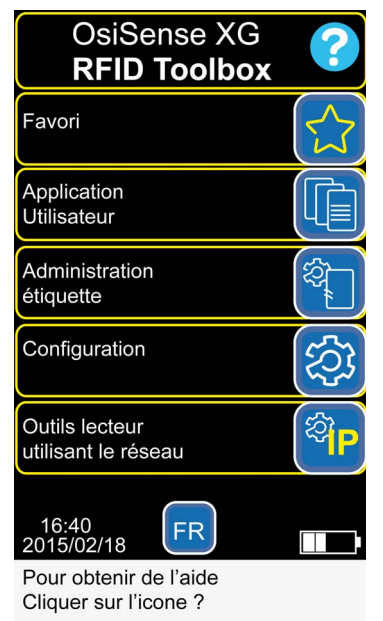

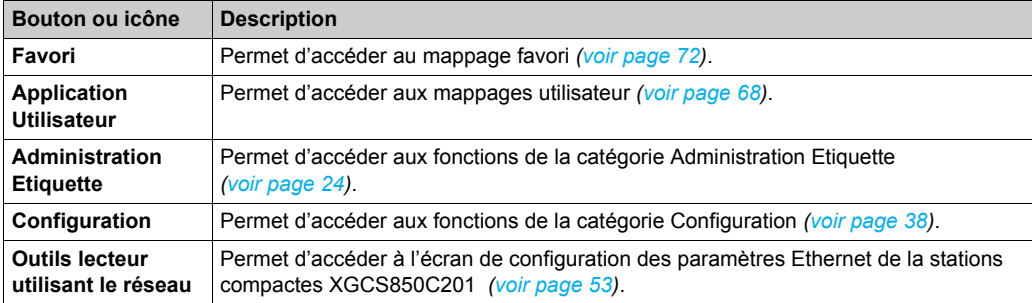

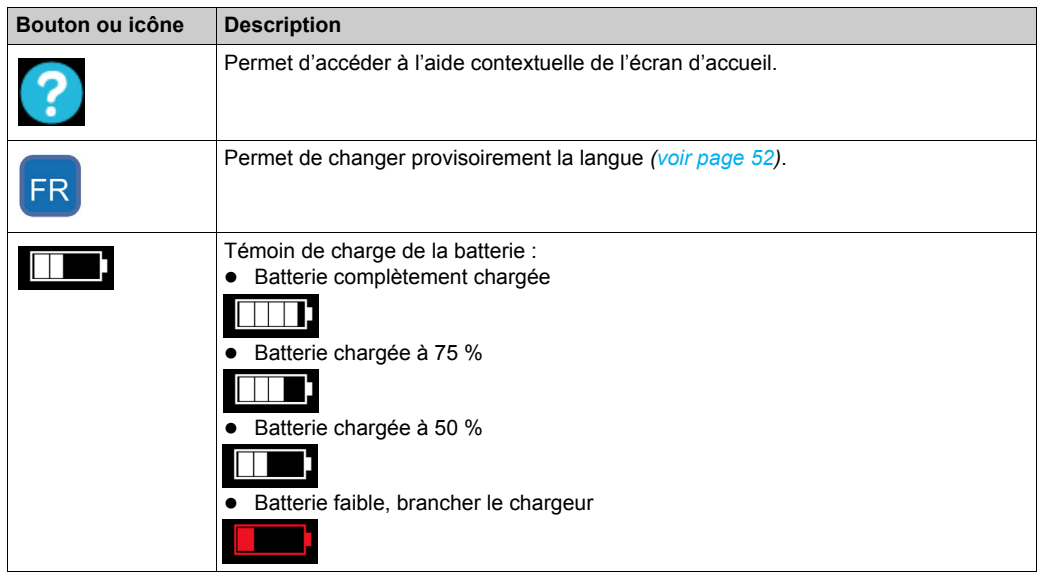

# <span id="page-15-1"></span><span id="page-15-0"></span>**Boutons de navigation**

# **Description**

Le tableau suivant décrit les boutons de navigation du terminal :

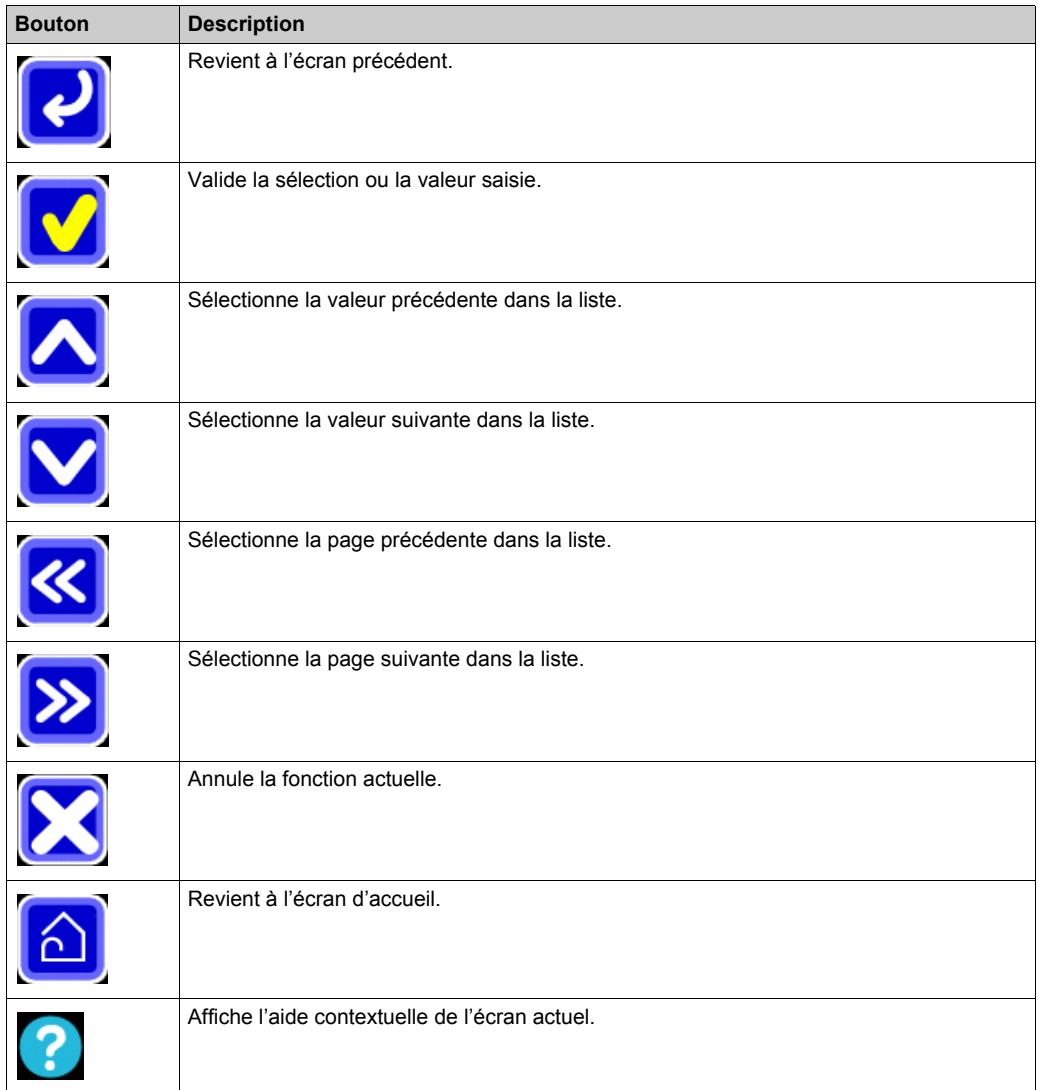

# <span id="page-16-1"></span><span id="page-16-0"></span>**Accès aux fonctions**

# **Description**

Le tableau suivant explique comment accéder à chaque fonction depuis l'écran d'accueil :

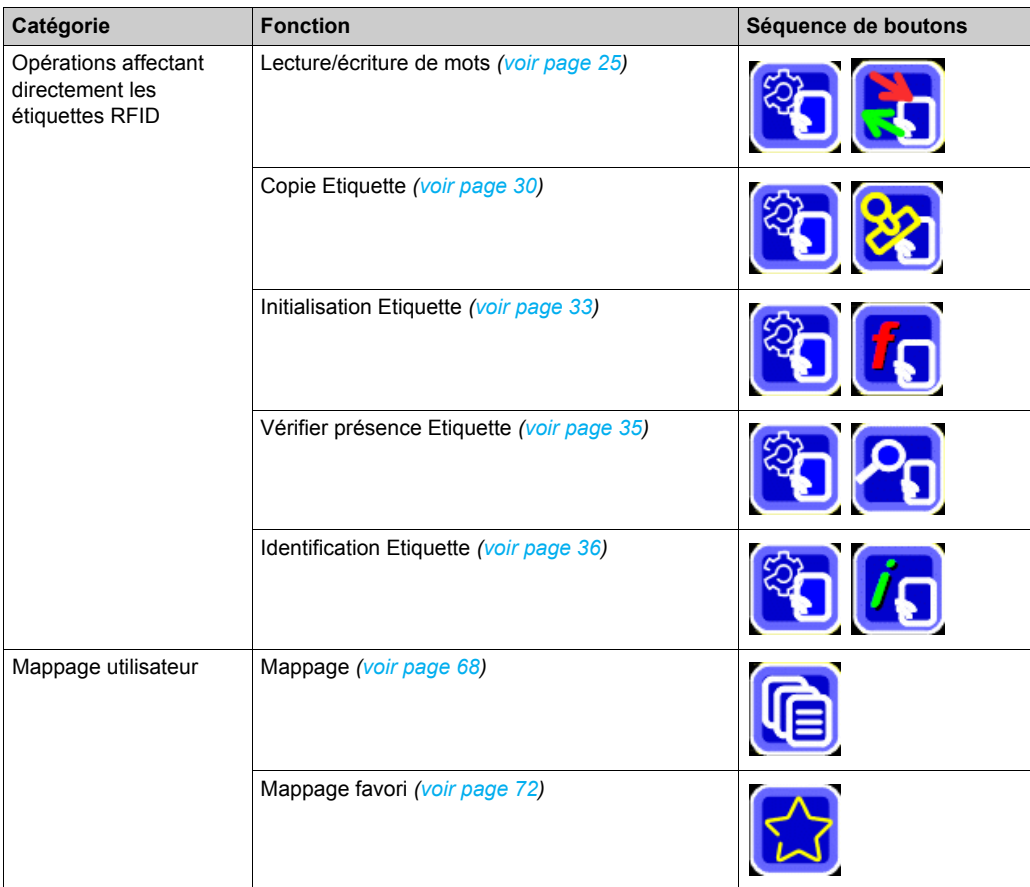

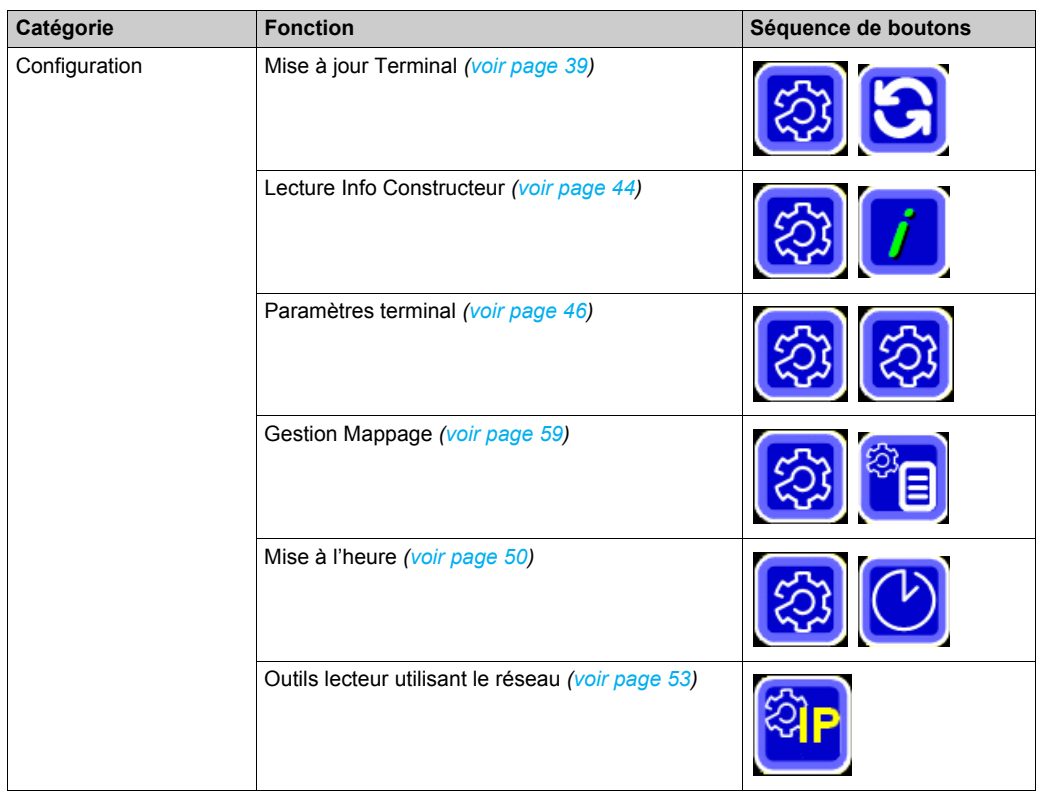

# <span id="page-18-1"></span><span id="page-18-0"></span>**Edition de données**

### **Présentation**

Les claviers servent à modifier les champs (paramètre, adresse, valeur, nom, etc.).

Il existe deux types de claviers :

- Un clavier pour modifier les champs numériques
- Un clavier pour modifier les champs alphanumériques

Le clavier approprié s'affiche dès qu'un champ est sélectionné.

### **Clavier numérique**

L'illustration suivante présente l'éditeur de données numériques :

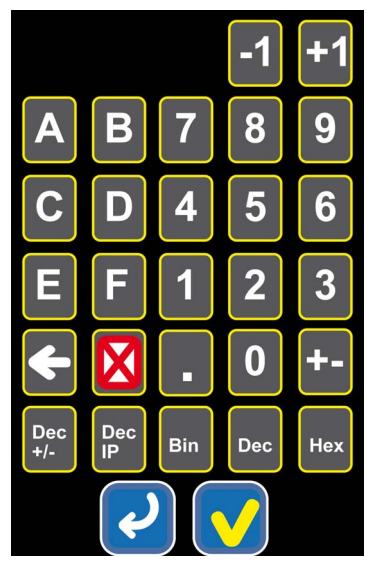

Le tableau suivant décrit les boutons de l'éditeur de données :

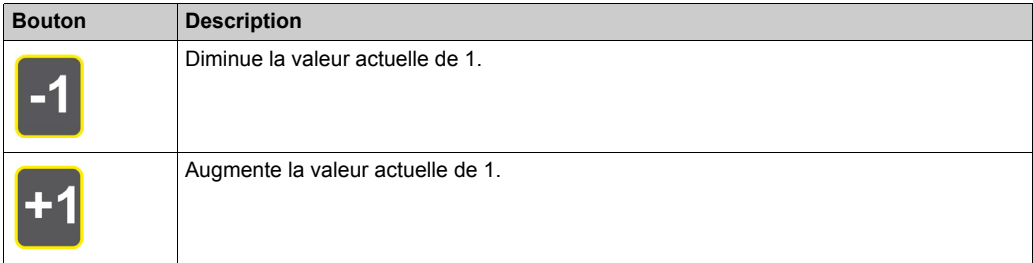

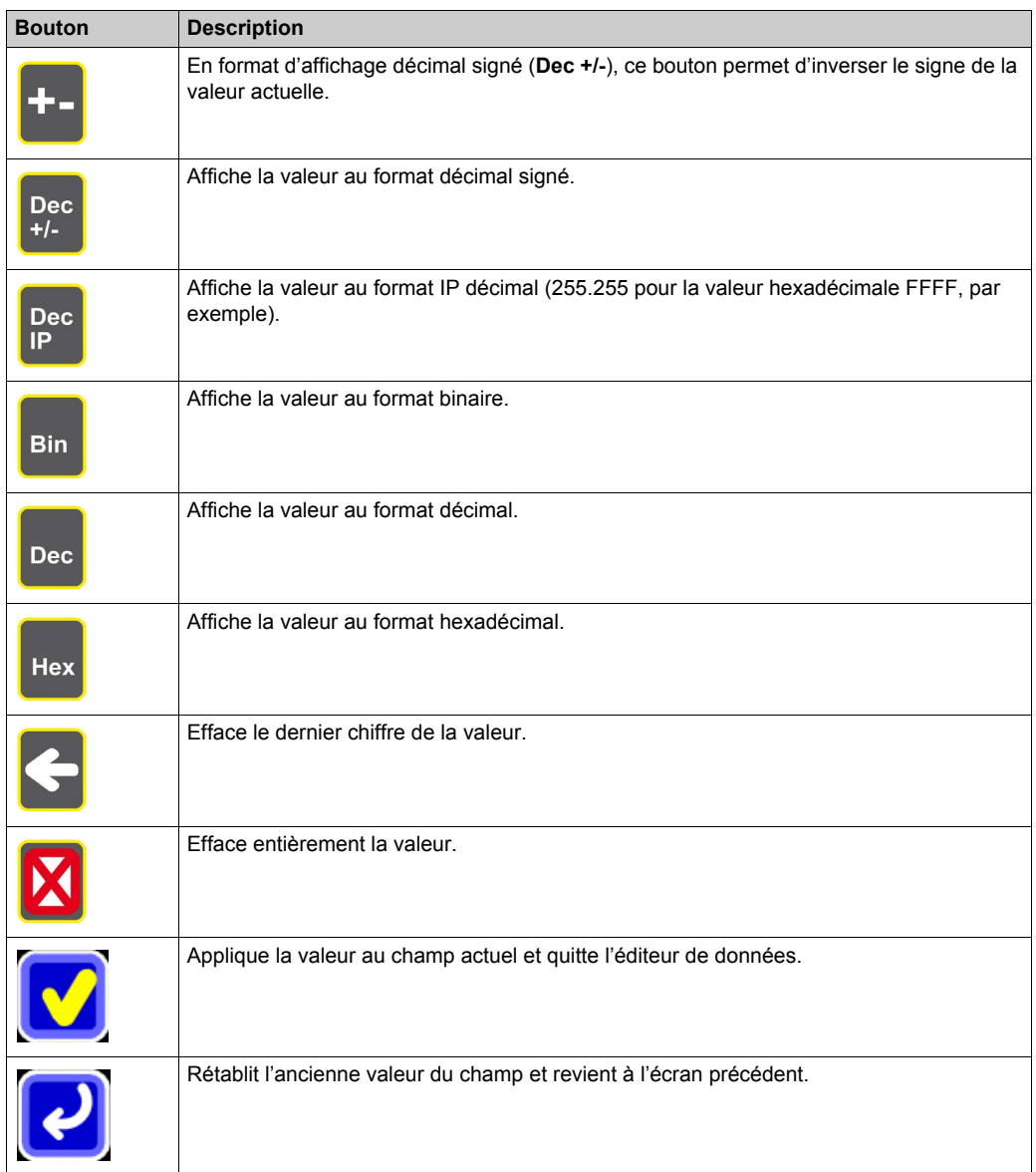

# **Clavier alphanumérique**

L'illustration suivante présente l'éditeur de données alphanumériques :

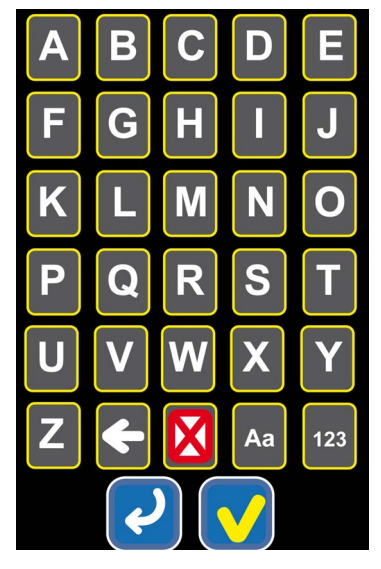

Le tableau suivant décrit les boutons de l'éditeur de données :

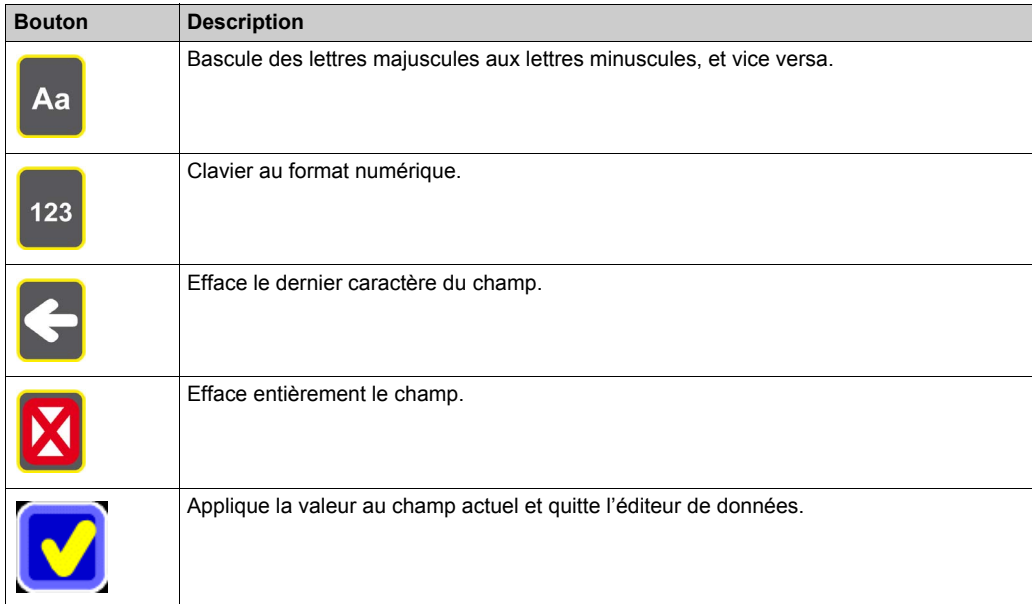

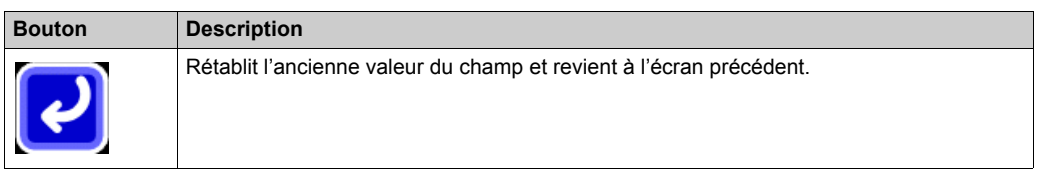

# **Edition de données**

Pour modifier la valeur d'un champ, procédez comme suit :

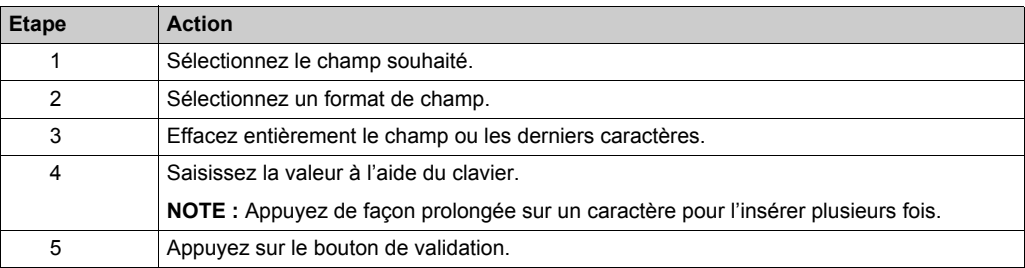

# <span id="page-22-0"></span>**Chapitre 3 Description des fonctions**

### **Présentation**

Ce chapitre décrit les fonctions du terminal portable XGST2020.

### **Contenu de ce chapitre**

Ce chapitre contient les sous-chapitres suivants :

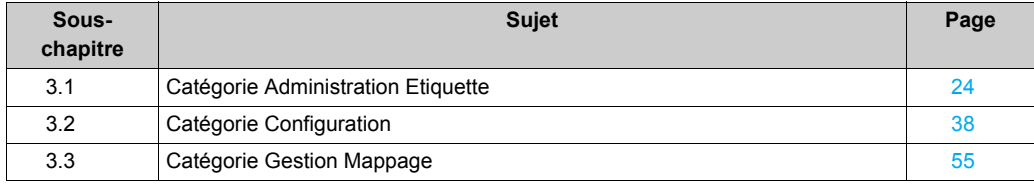

# <span id="page-23-1"></span><span id="page-23-0"></span>**Sous-chapitre 3.1 Catégorie Administration Etiquette**

#### **Présentation**

Cette section décrit les fonctions de la catégorie **Administration Etiquette**.

#### **Contenu de ce sous-chapitre**

Ce sous-chapitre contient les sujets suivants :

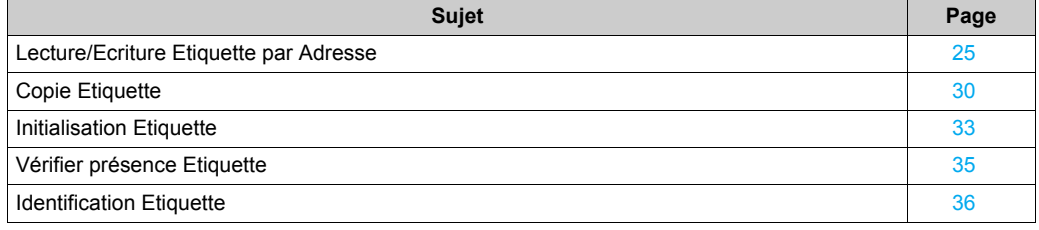

# <span id="page-24-1"></span><span id="page-24-0"></span>**Lecture/Ecriture Etiquette par Adresse**

### **Accès à la fonction**

Appuyez sur les boutons suivants depuis l'écran d'accueil :

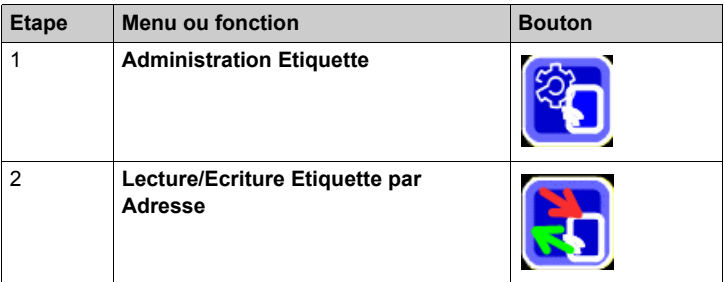

# **Lecture d'une étiquette**

Pour lire une étiquette, procédez comme suit :

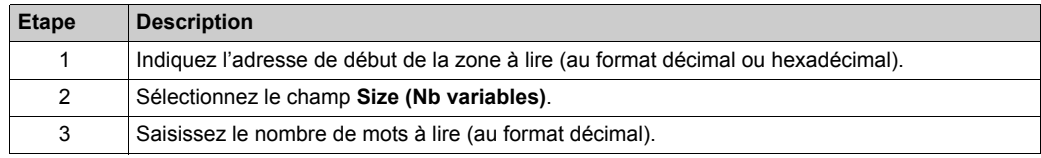

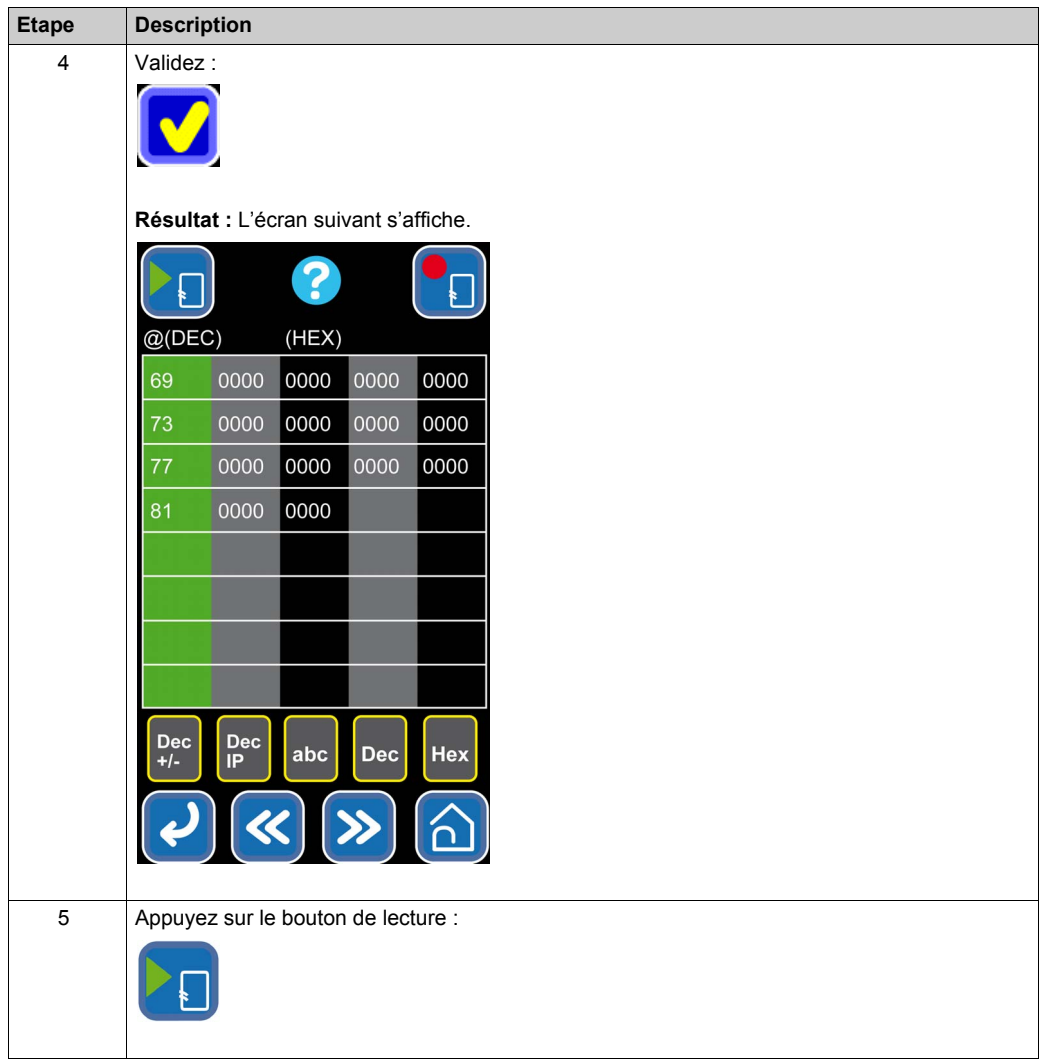

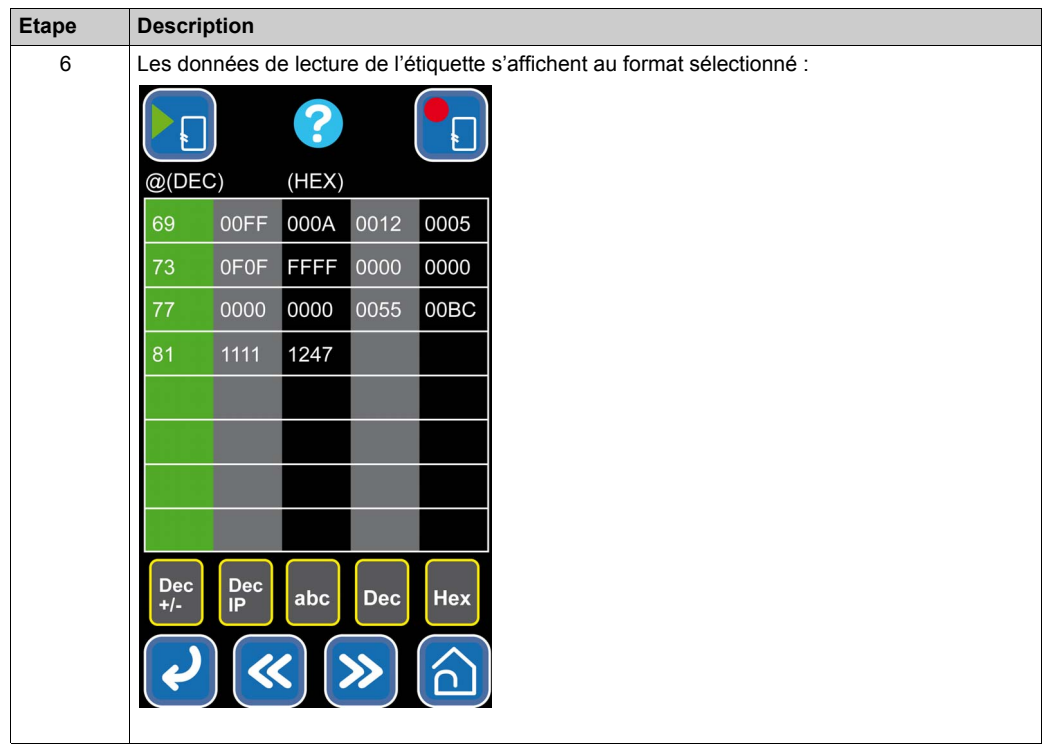

# **Ecriture d'une étiquette**

Pour écrire dans une mémoire d'étiquette, procédez comme suit :

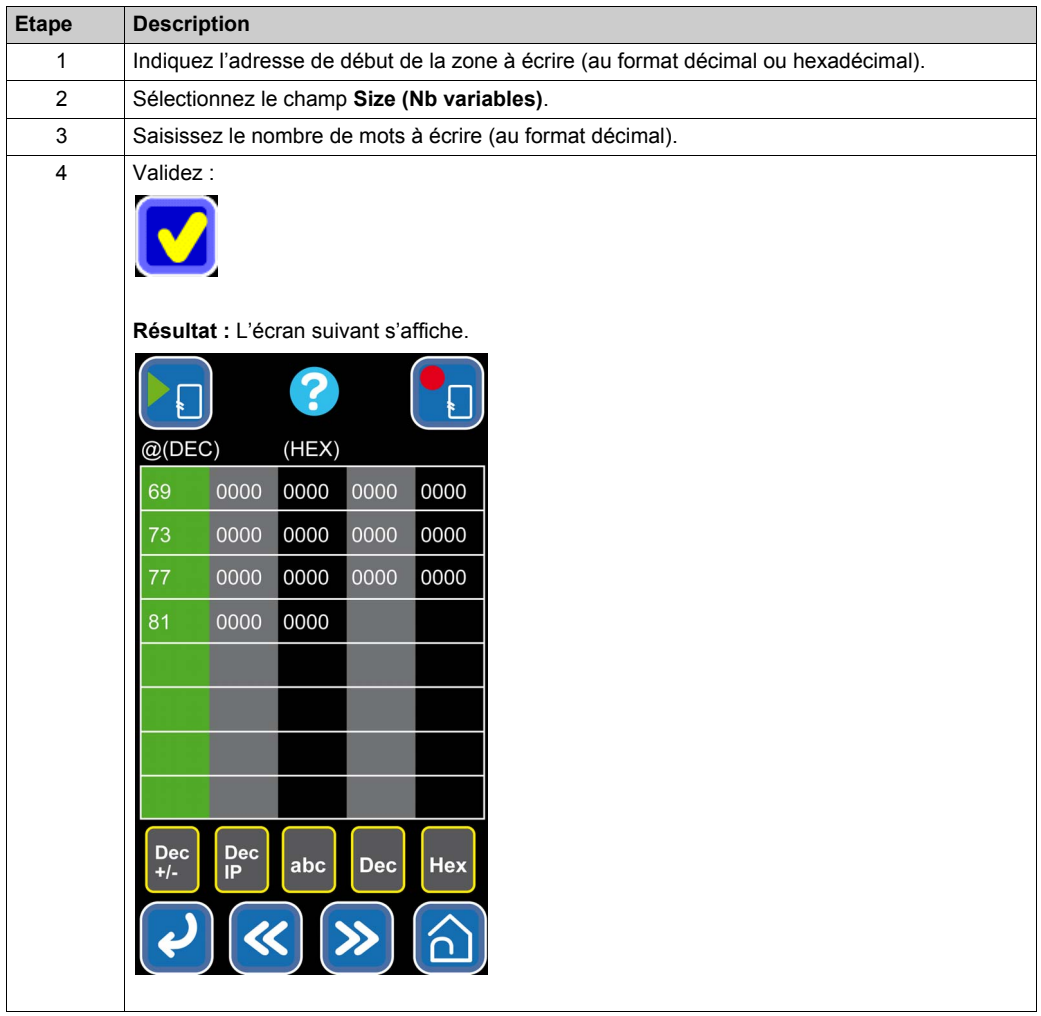

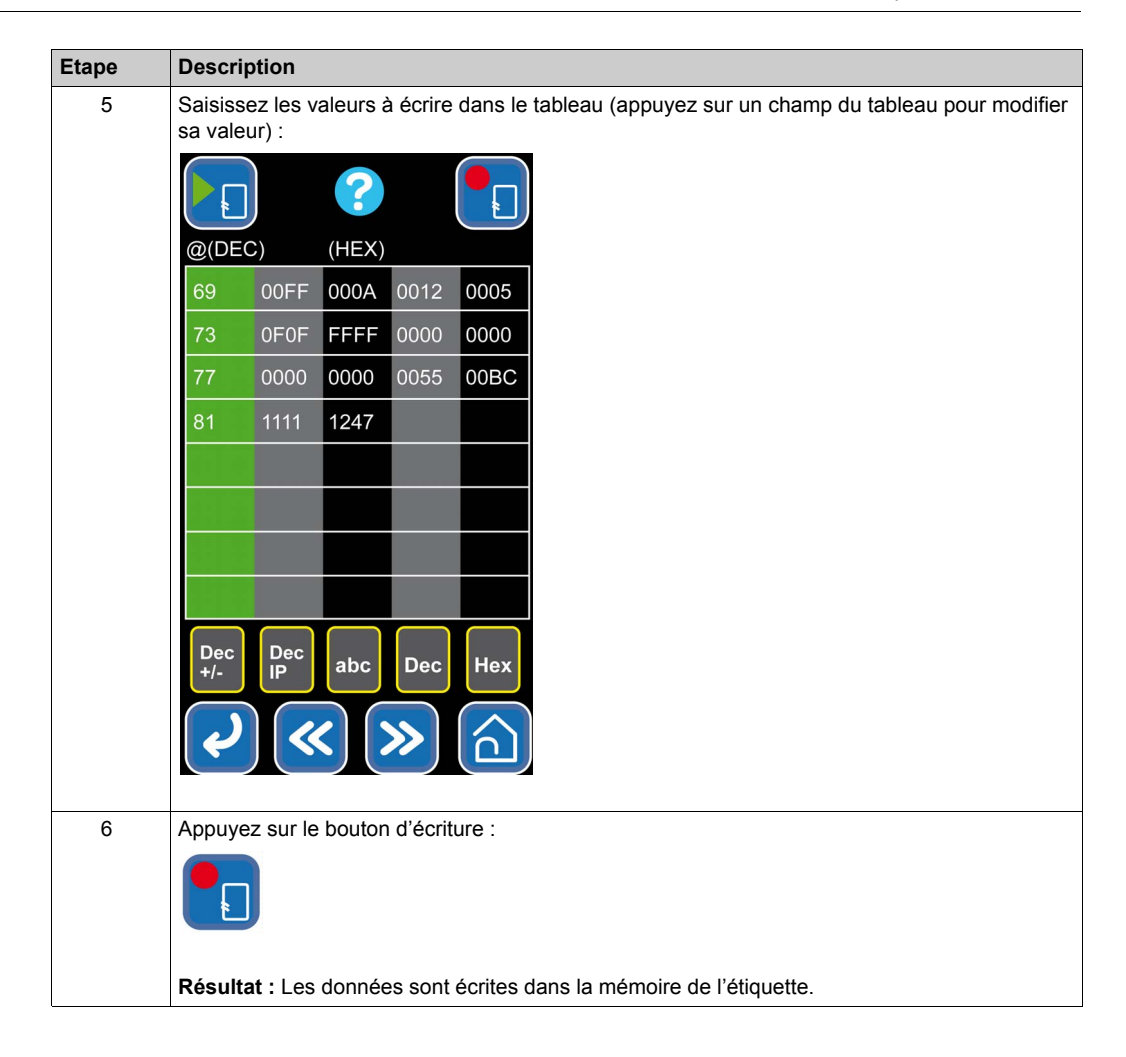

# <span id="page-29-1"></span><span id="page-29-0"></span>**Copie Etiquette**

#### **Accès à la fonction**

Appuyez sur les boutons suivants depuis l'écran d'accueil :

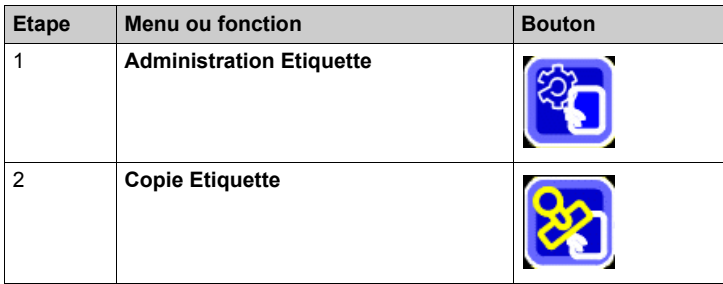

# **Copie partielle de l'étiquette**

Pour copier une zone spécifique de la mémoire d'une étiquette, procédez comme suit :

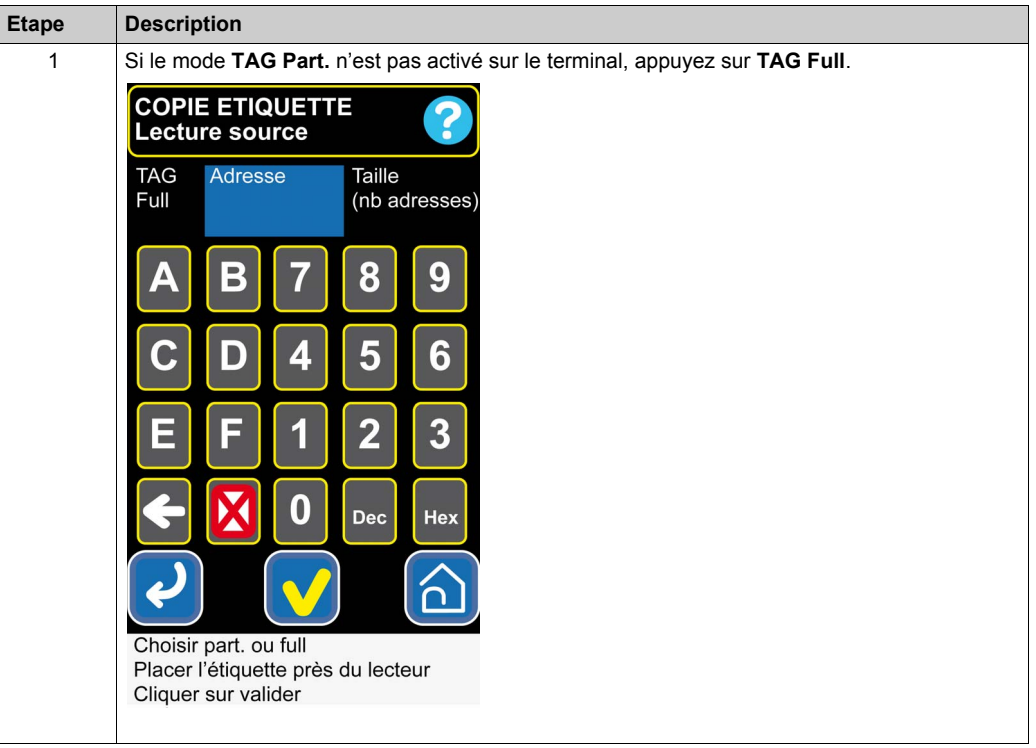

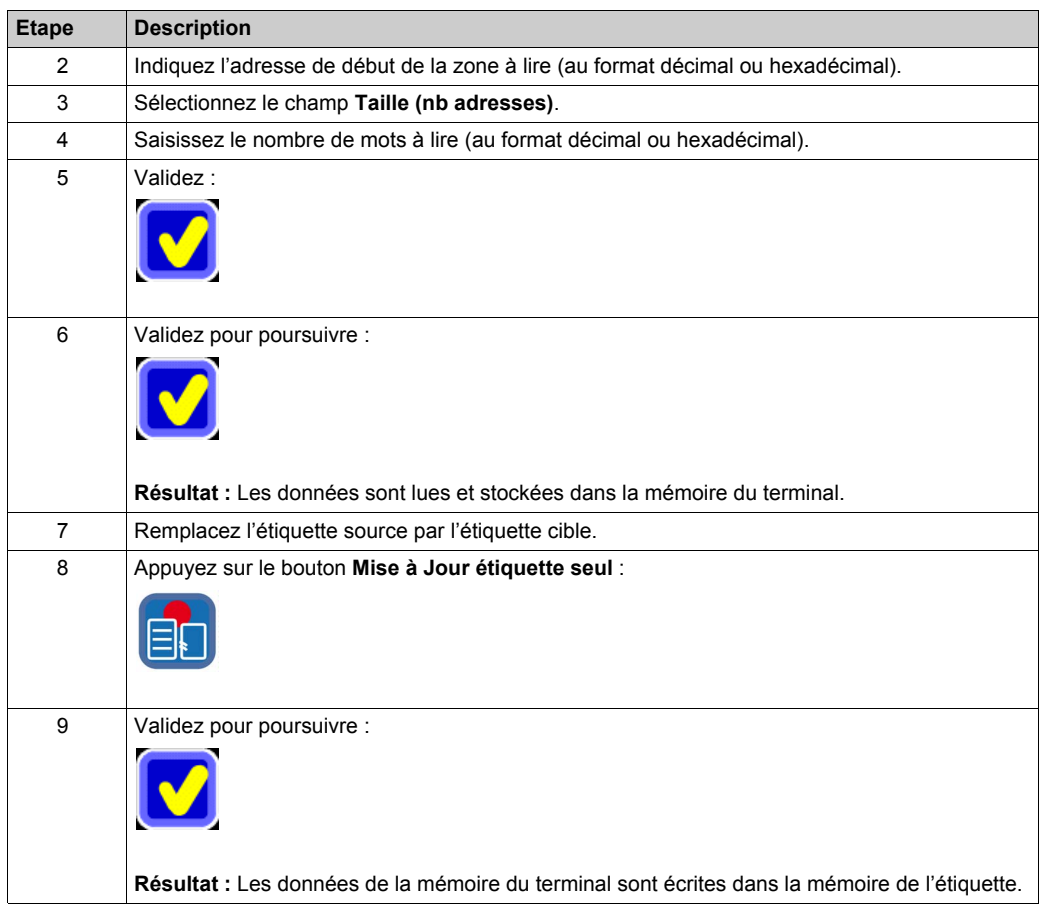

#### **Copie intégrale de l'étiquette**

Pour copier l'intégralité de la mémoire d'étiquette, procédez comme suit :

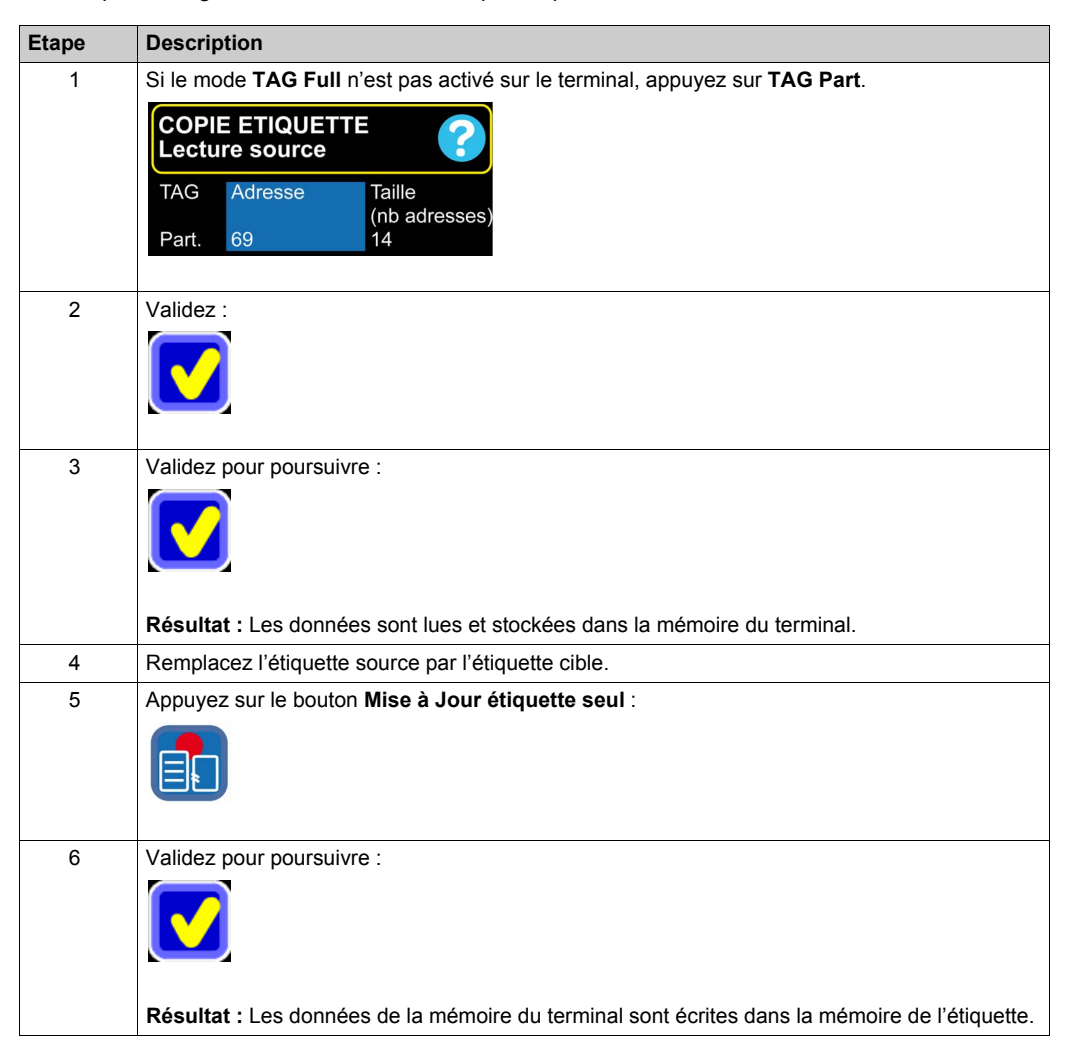

# <span id="page-32-1"></span><span id="page-32-0"></span>**Initialisation Etiquette**

### **Accès à la fonction**

Appuyez sur les boutons suivants depuis l'écran d'accueil :

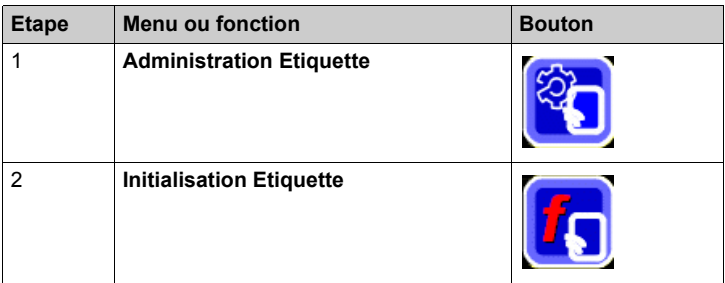

# **Initialisation partielle de l'étiquette**

Pour initialiser une zone spécifique de la mémoire d'une étiquette, procédez comme suit :

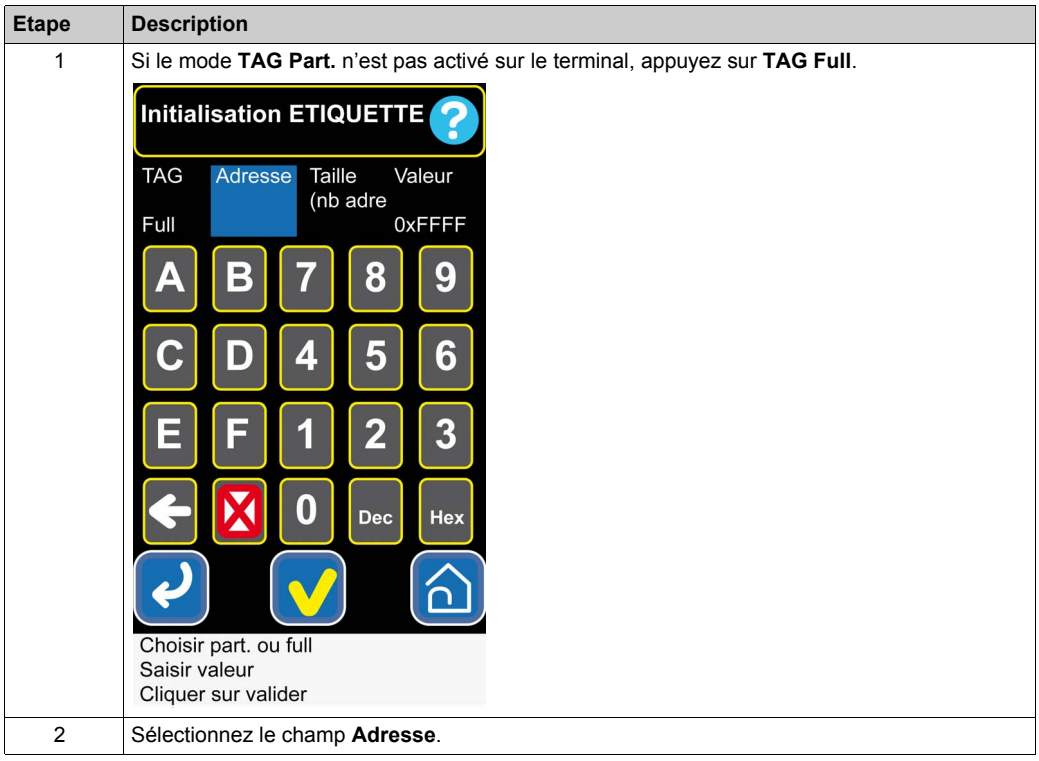

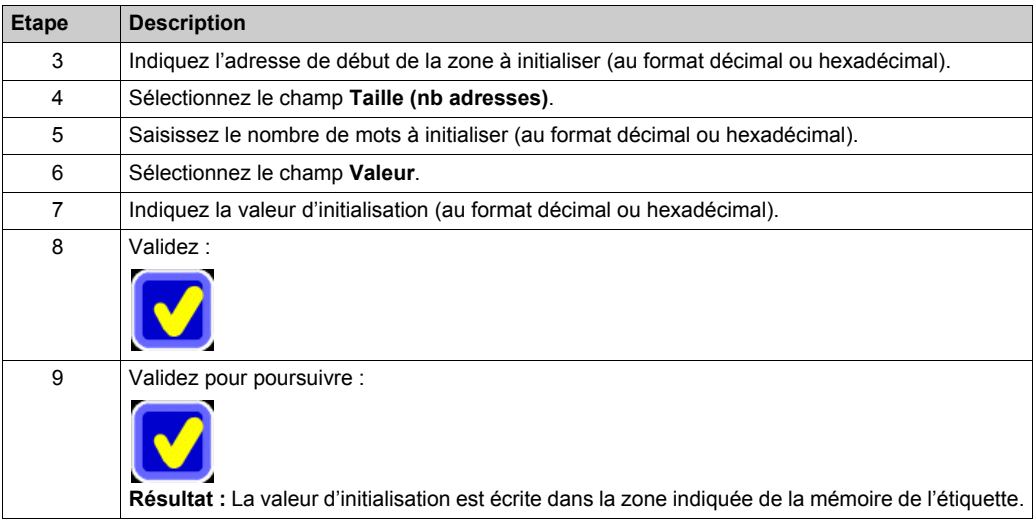

# **Initialisation intégrale de l'étiquette**

Pour initialiser l'intégralité de la mémoire d'étiquette, procédez comme suit :

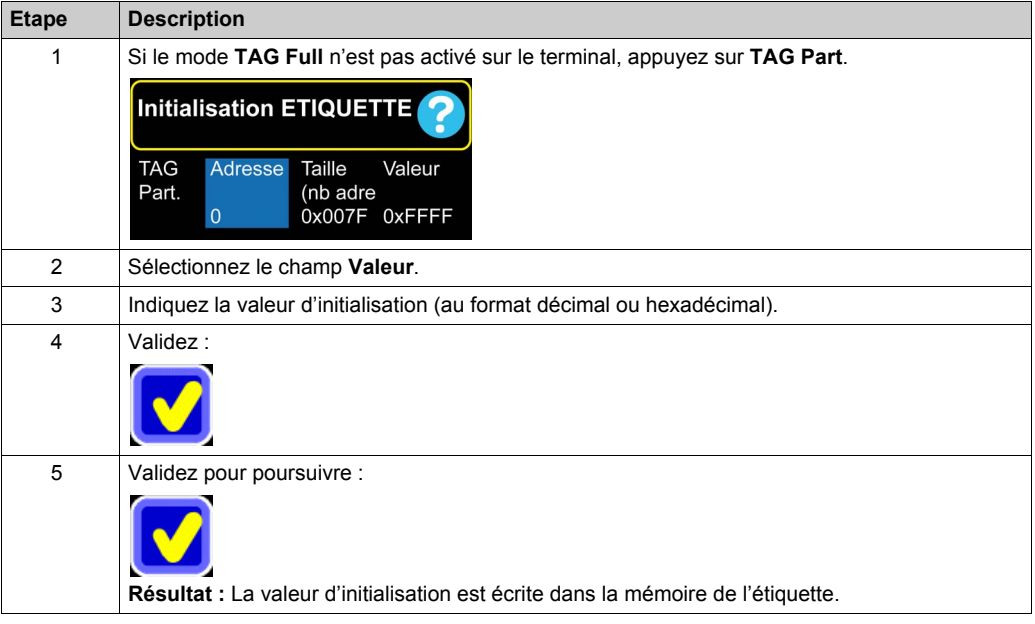

# <span id="page-34-1"></span><span id="page-34-0"></span>**Vérifier présence Etiquette**

### **Accès à la fonction**

Appuyez sur les boutons suivants depuis l'écran d'accueil :

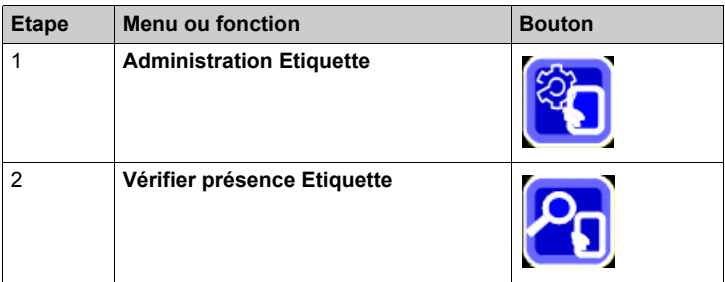

### **Description**

Appuyez sur **Vérifier présence Etiquette** pour démarrer la détection de l'étiquette. Vous pouvez interrompre le processus en appuyant n'importe où sur l'écran.

Le tableau suivant montre la manière dont la fonction est représentée selon que l'étiquette est présente ou non :

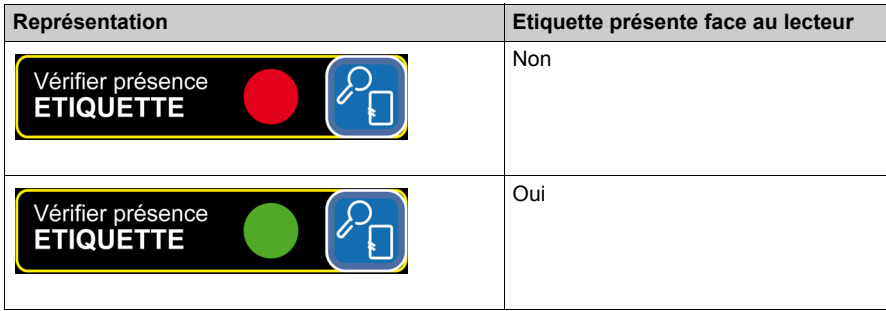

# <span id="page-35-1"></span><span id="page-35-0"></span>**Identification Etiquette**

#### **Accès à la fonction**

Appuyez sur les boutons suivants depuis l'écran d'accueil :

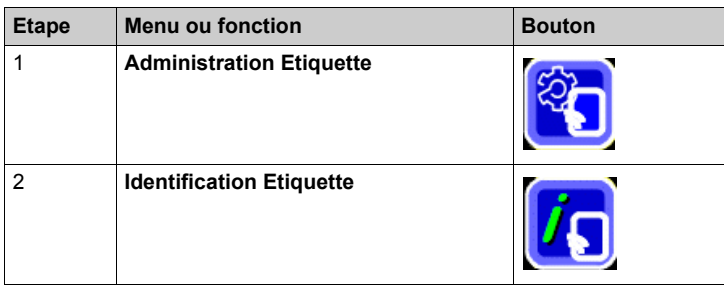

# **Description**

La fonction **Identification Etiquette** permet d'afficher les informations suivantes :

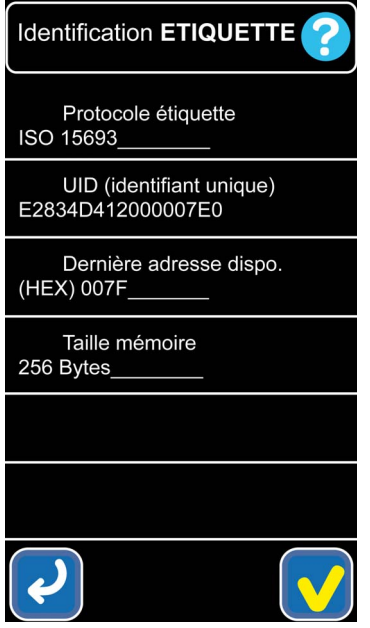
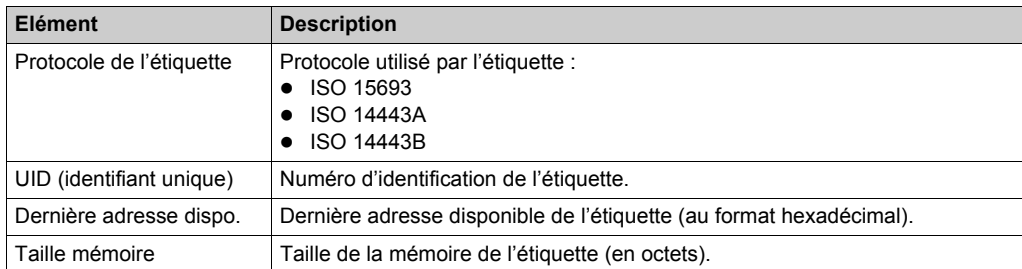

# **Sous-chapitre 3.2 Catégorie Configuration**

#### **Présentation**

Cette section décrit les fonctions de la catégorie **Configuration**.

#### **Contenu de ce sous-chapitre**

Ce sous-chapitre contient les sujets suivants :

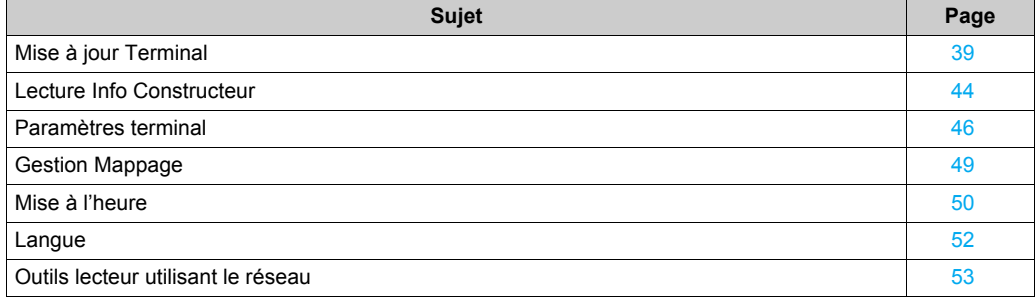

# <span id="page-38-0"></span>**Mise à jour Terminal**

### **Accès à la fonction**

Appuyez sur les boutons suivants depuis l'écran d'accueil :

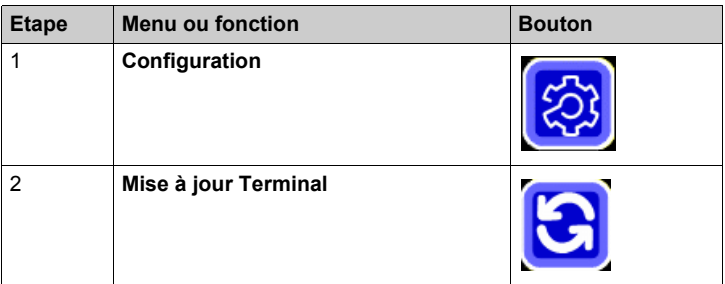

**NOTE :** Cette page est protégée par un mot de passe. Le mot de passe par défaut est **0000**.

# **ATTENTION**

### **DOMMAGES MATERIELS**

Avant de mettre à jour le firmware, vérifiez que la batterie du terminal est totalement chargée ou que ce dernier est en charge.

**Le non-respect de ces instructions peut provoquer des blessures ou des dommages matériels.**

### **Description**

L'illustration suivante présente l'écran **Mise à jour terminal** :

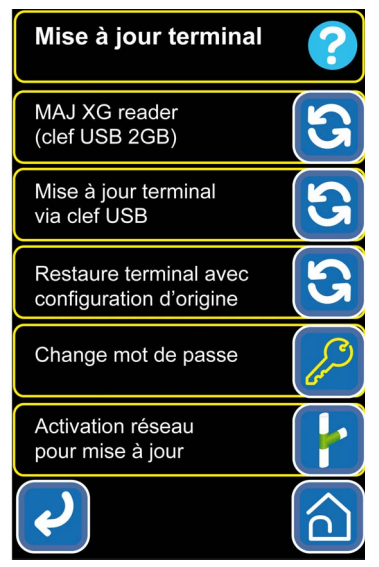

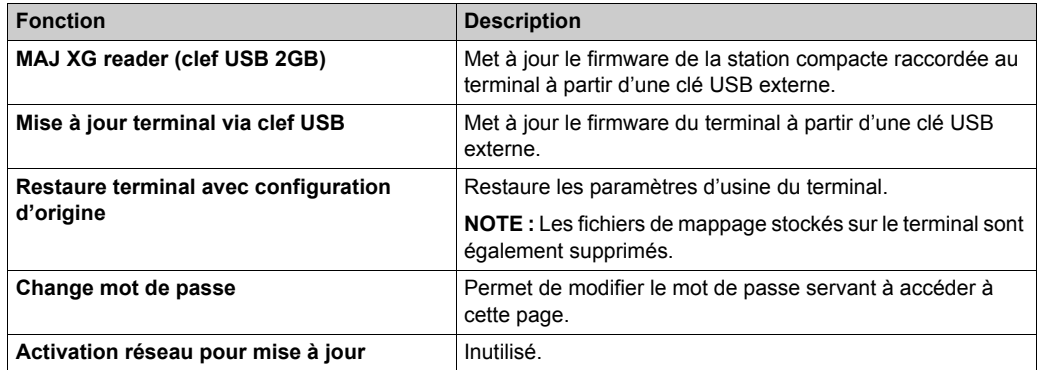

#### **Mise à jour du firmware du lecteur**

Pour mettre à jour le firmware du lecteur, procédez comme suit :

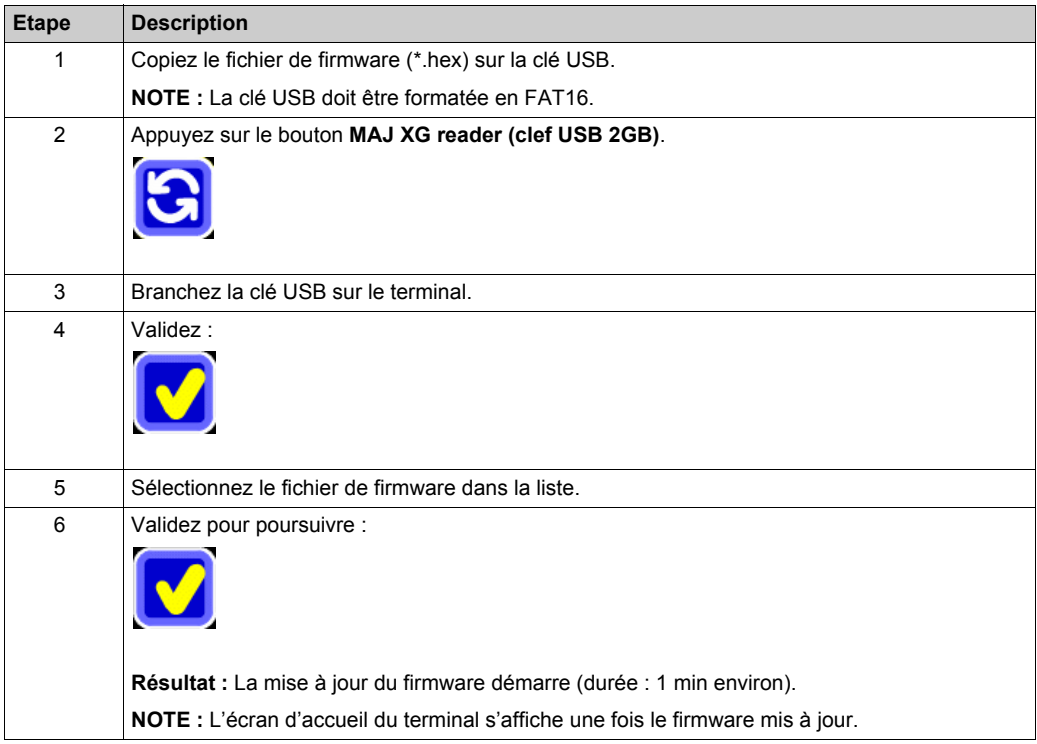

### **Mise à jour du firmware du terminal**

Pour mettre à jour le firmware du terminal, procédez comme suit :

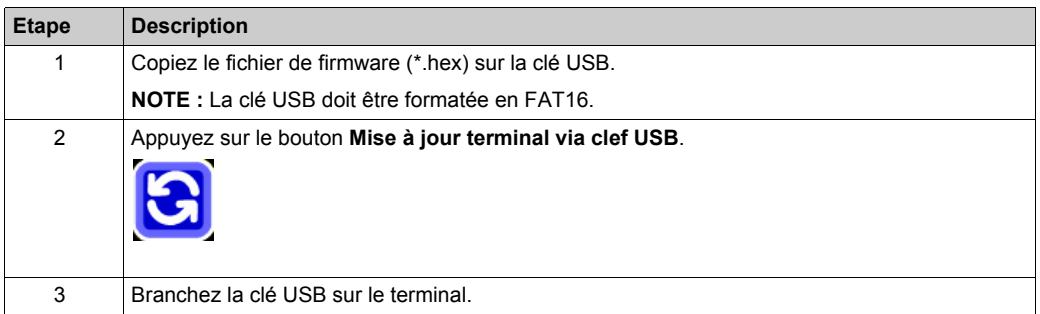

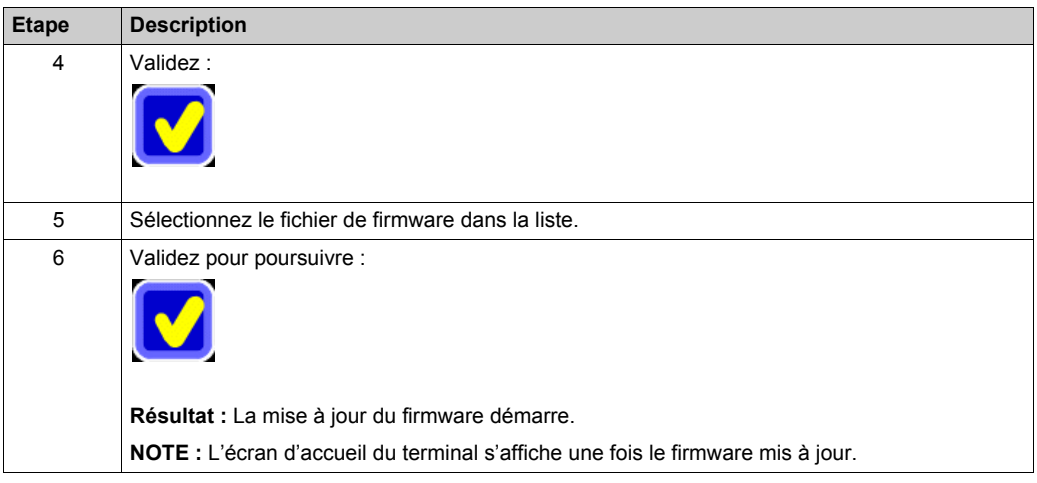

### **Restauration des paramètres d'usine du terminal**

Pour restaurer les paramètres d'usine du terminal, procédez comme suit :

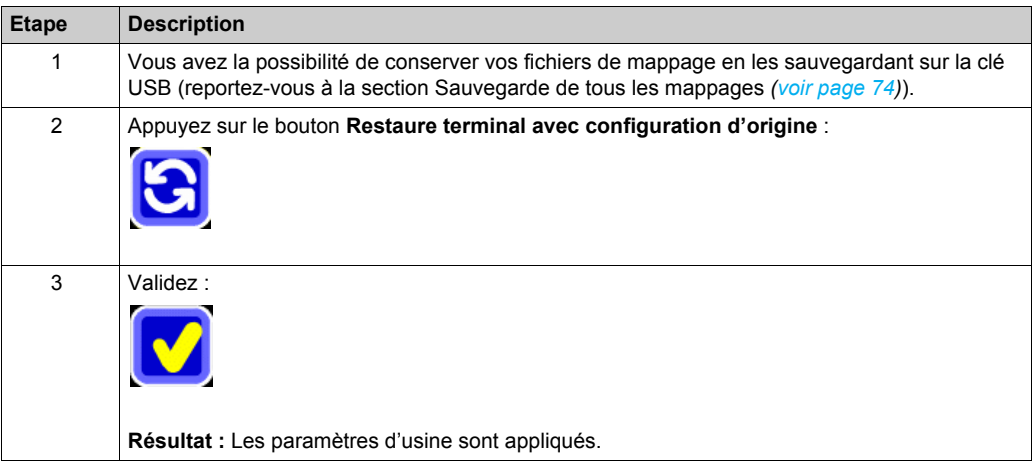

### **Modification du mot de passe**

Pour modifier le mot de passe, procédez comme suit :

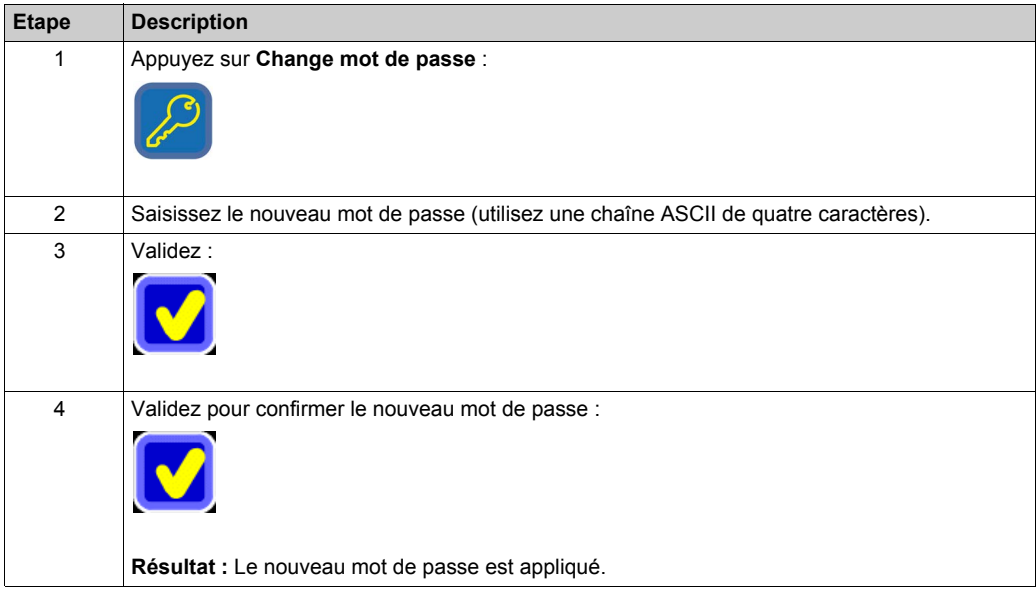

## <span id="page-43-0"></span>**Lecture Info Constructeur**

#### **Accès à la fonction**

Appuyez sur les boutons suivants depuis l'écran d'accueil :

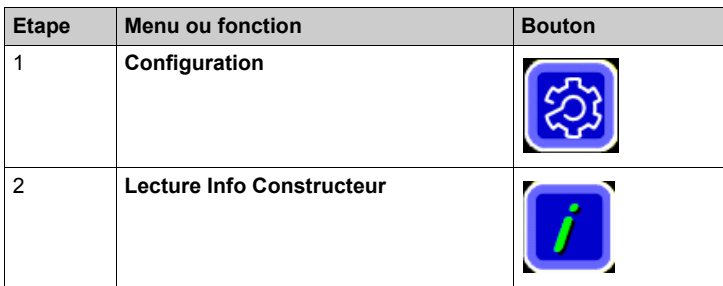

### **Description**

La fonction **Lecture Info Constructeur** permet d'afficher les informations suivantes :

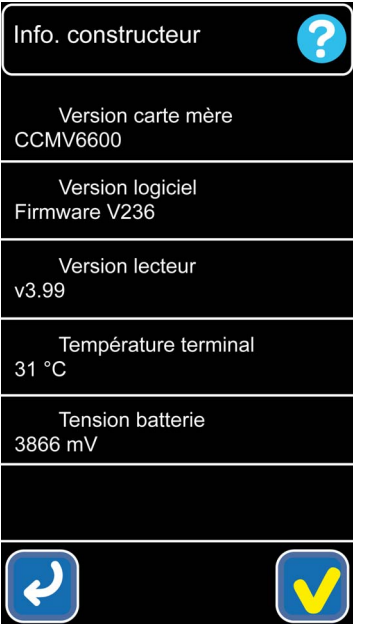

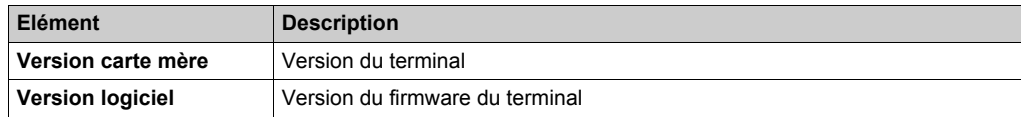

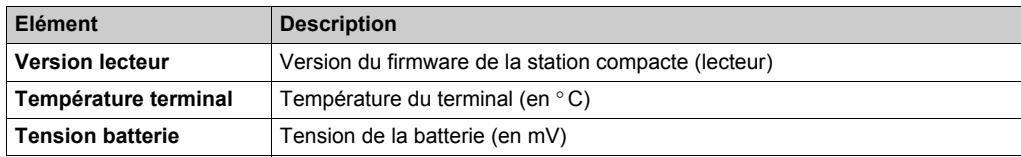

# <span id="page-45-0"></span>**Paramètres terminal**

### **Accès à la fonction**

Appuyez sur les boutons suivants depuis l'écran d'accueil :

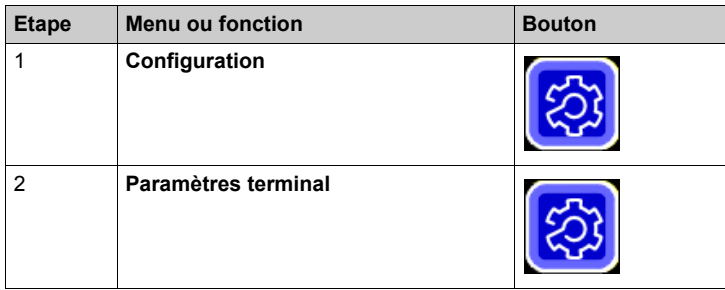

### **Description**

L'écran **Paramètres terminal** fournit les informations suivantes :

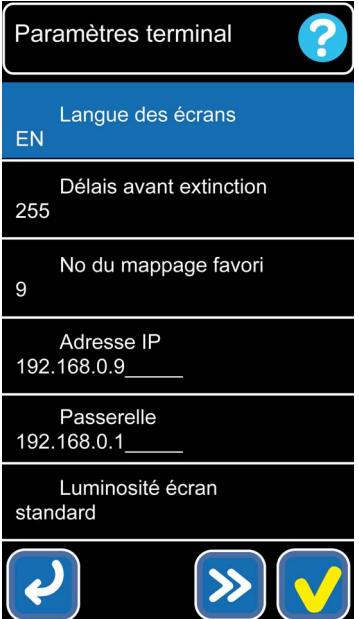

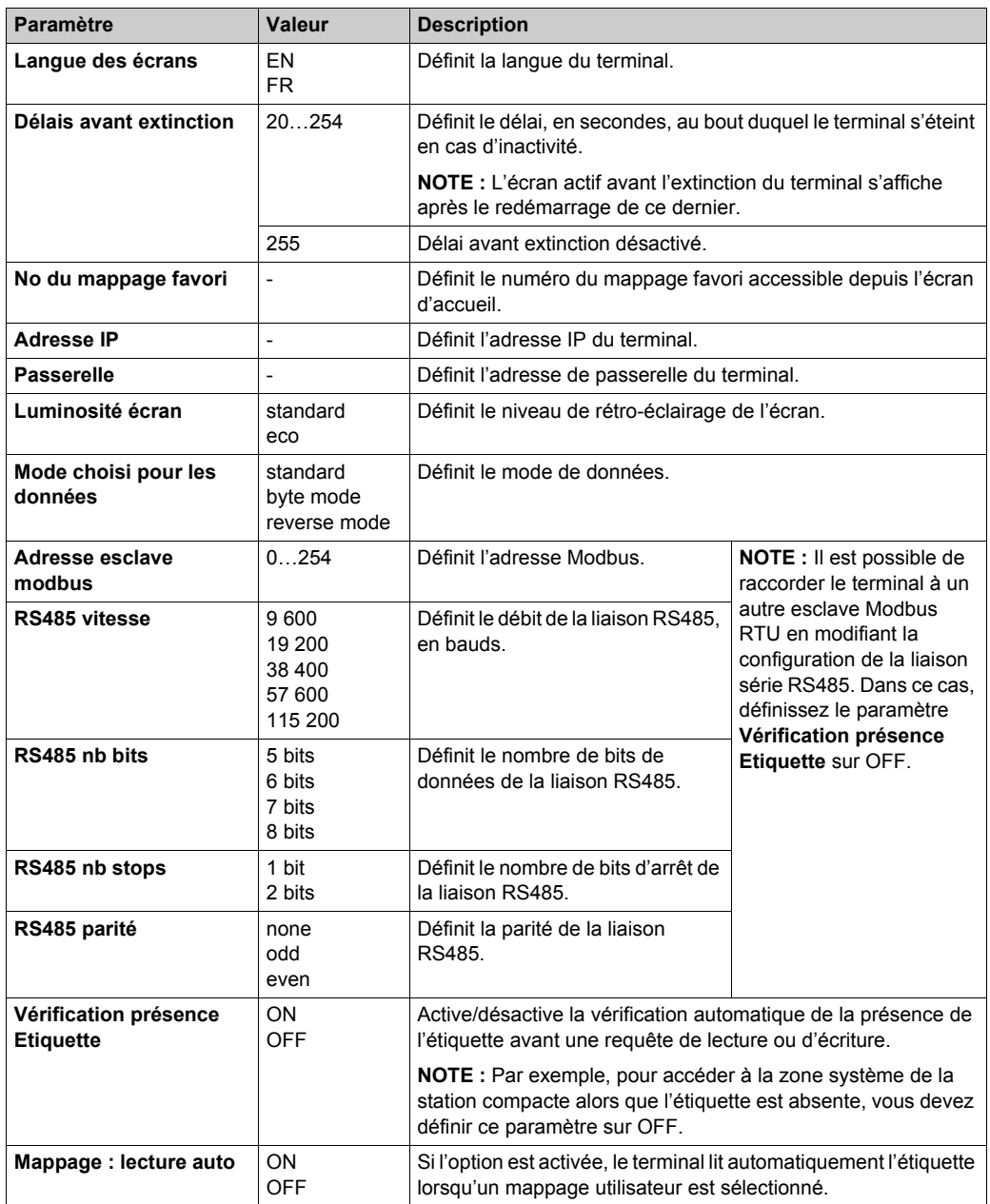

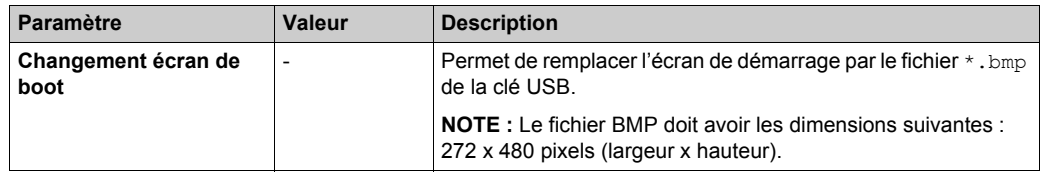

**NOTE :** Les nouveaux paramètres sont appliqués après le redémarrage du terminal.

# <span id="page-48-0"></span>**Gestion Mappage**

### **Accès à la fonction**

Appuyez sur les boutons suivants depuis l'écran d'accueil :

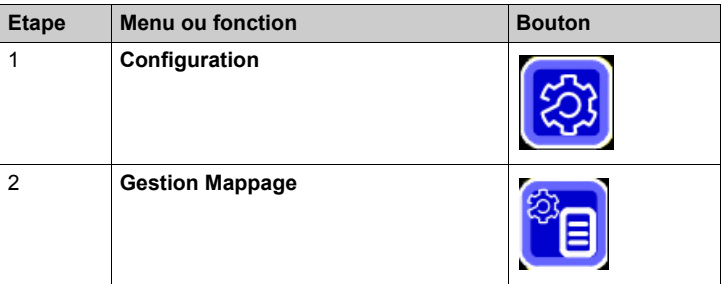

Pour plus d'informations sur la gestion du mappage, reportez-vous à la section Catégorie Gestion Mappage *[\(voir page 55\)](#page-54-0)*.

## <span id="page-49-0"></span>**Mise à l'heure**

### **Accès à la fonction**

Appuyez sur les boutons suivants depuis l'écran d'accueil :

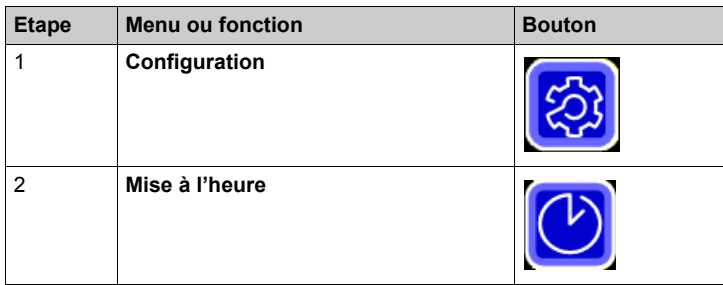

### **Description**

Pour définir la date et l'heure, procédez comme suit :

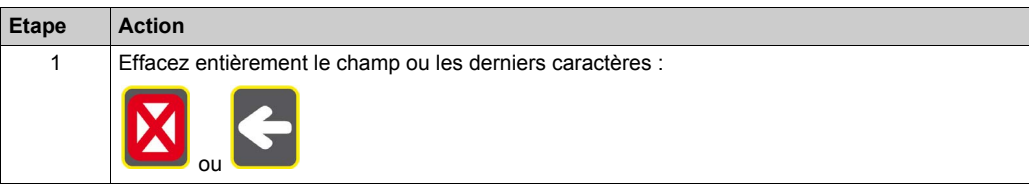

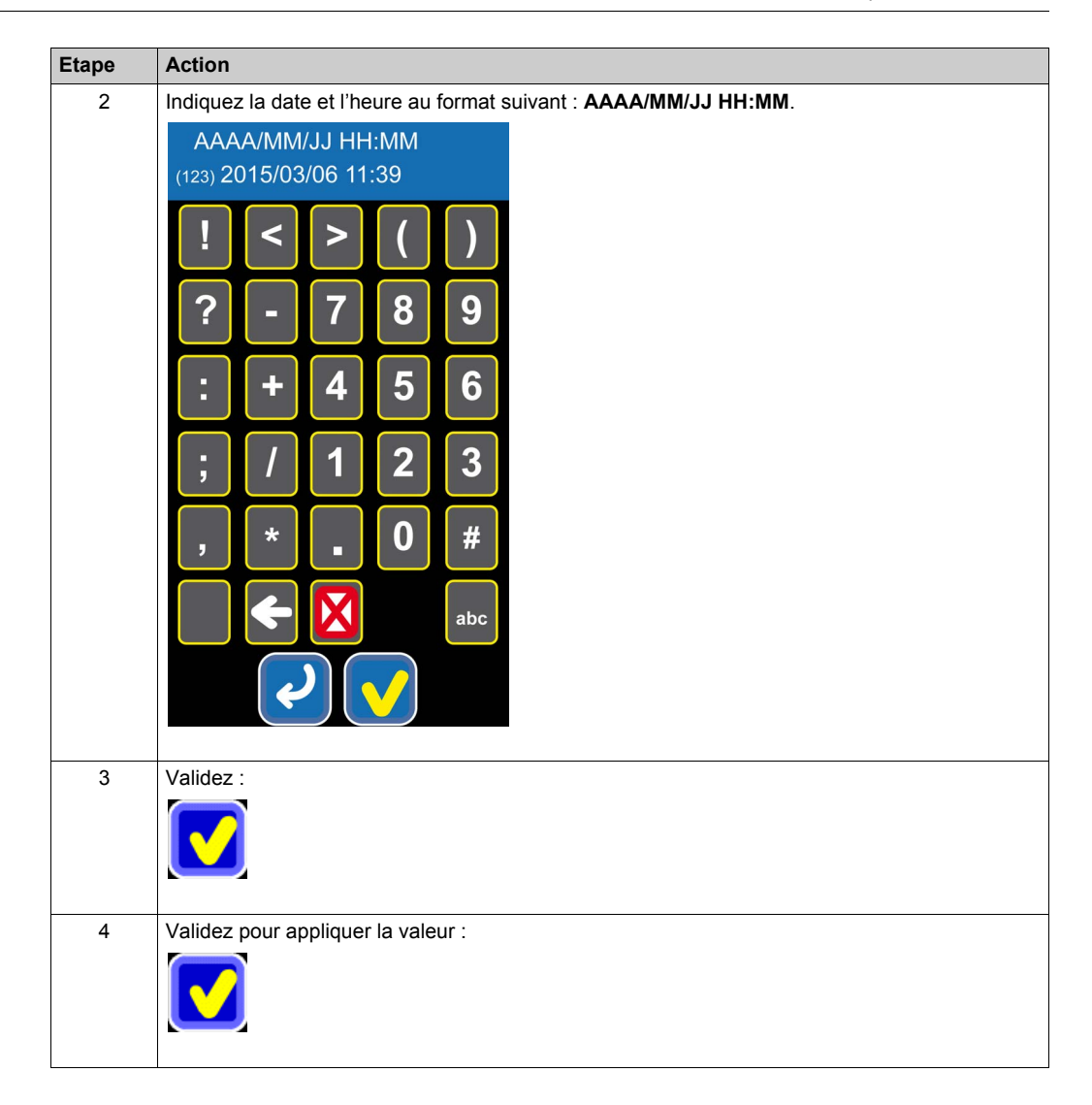

## <span id="page-51-0"></span>**Langue**

### **Description**

Vous pouvez changer la langue du terminal :

- provisoirement, depuis l'écran d'accueil (la langue définie précédemment sera rétablie après le redémarrage du terminal) ;
- définitivement, à l'aide des paramètres du terminal *[\(voir page 49\)](#page-48-0)*.

### **Langue provisoire**

Pour changer provisoirement la langue, procédez comme suit :

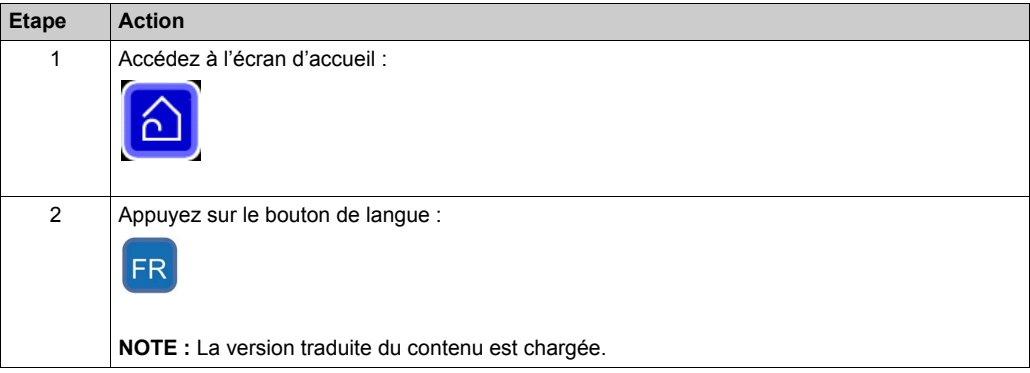

# <span id="page-52-0"></span>**Outils lecteur utilisant le réseau**

### **Accès à la fonction**

Appuyez sur les boutons suivants depuis l'écran d'accueil :

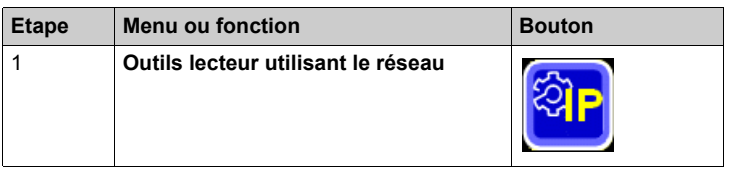

### **Description**

Pour modifier les paramètres Ethernet d'une station compacte XGCS850C201, procédez comme suit :

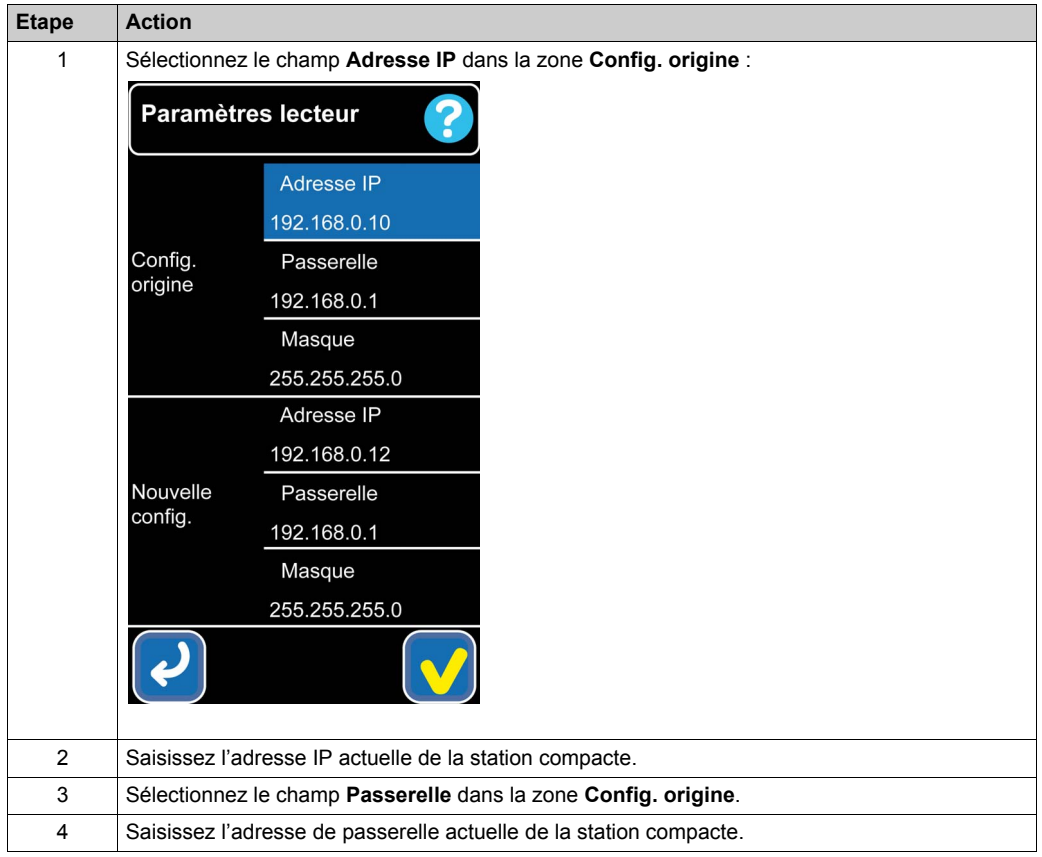

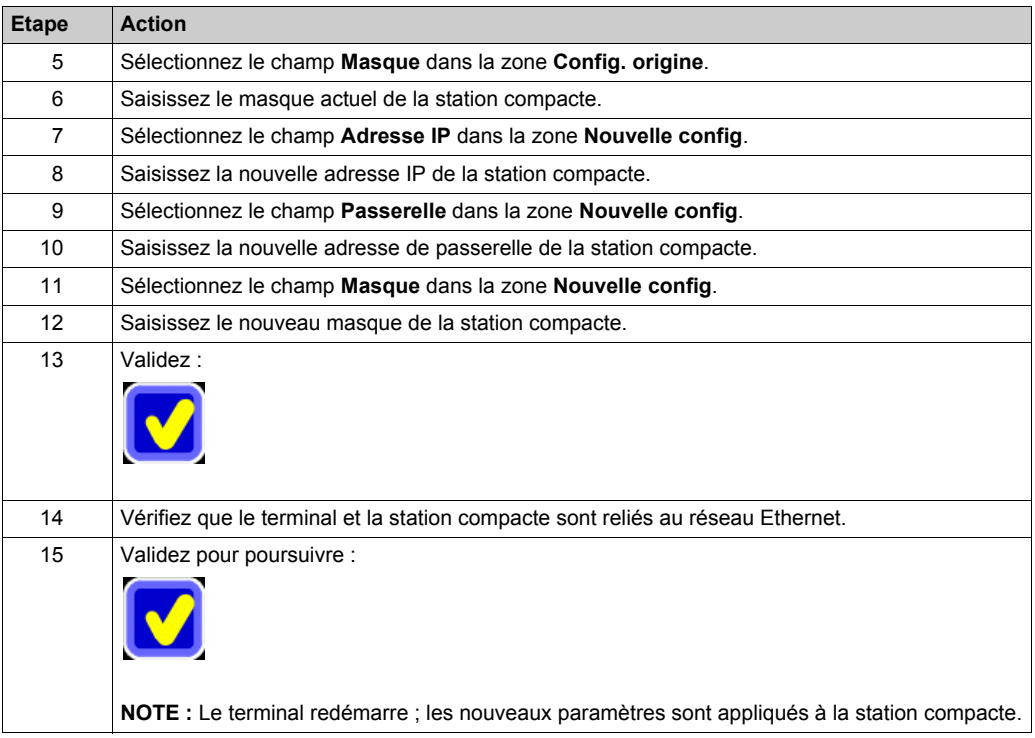

# <span id="page-54-0"></span>**Sous-chapitre 3.3 Catégorie Gestion Mappage**

### **Présentation**

Cette section décrit les fonctions de la catégorie **Gestion Mappage**.

#### **Contenu de ce sous-chapitre**

Ce sous-chapitre contient les sujets suivants :

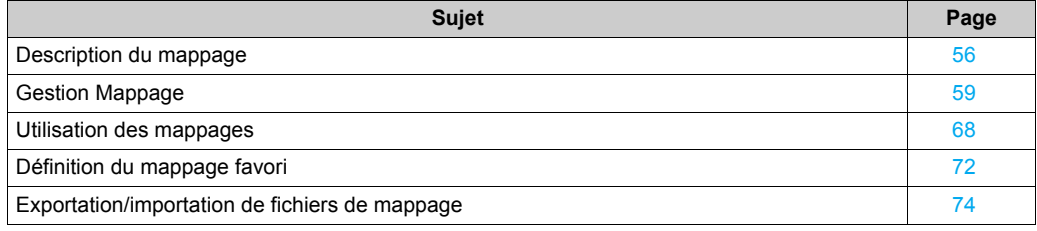

# <span id="page-55-0"></span>**Description du mappage**

#### **Présentation**

Un mappage est une liste de variables stockée en permanence dans la mémoire du terminal, pour un accès facile et rapide par les opérateurs.

Chaque variable de mappage porte un nom ; elle s'affiche dans un format sélectionné parmi un large éventail d'options, en mode lecture seule ou lecture/écriture.

Le logiciel du terminal intègre des outils de création, de modification et de sauvegarde.

La mémoire permet de stocker jusqu'à 256 mappages (identifiés individuellement par un nom et un numéro).

Chaque mappage peut contenir jusqu'à 256 variables, chacune étant définie par sa position au sein de la mémoire de l'étiquette, sa taille, son type (mot ou octet) et son format d'affichage à l'écran.

Les données affichées concernant un mappage sont soit stockées dans la mémoire du terminal (modèle), soit écrites dans une étiquette.

Vous pouvez sauvegarder tout ou partie des mappages sur une clé USB branchée sur la prise correspondante du terminal portable.

#### **Description de l'éditeur de mappage**

Le tableau suivant décrit les boutons des écrans **Gestion Mappage**, **Liste des champs** et **Liste de valeurs** :

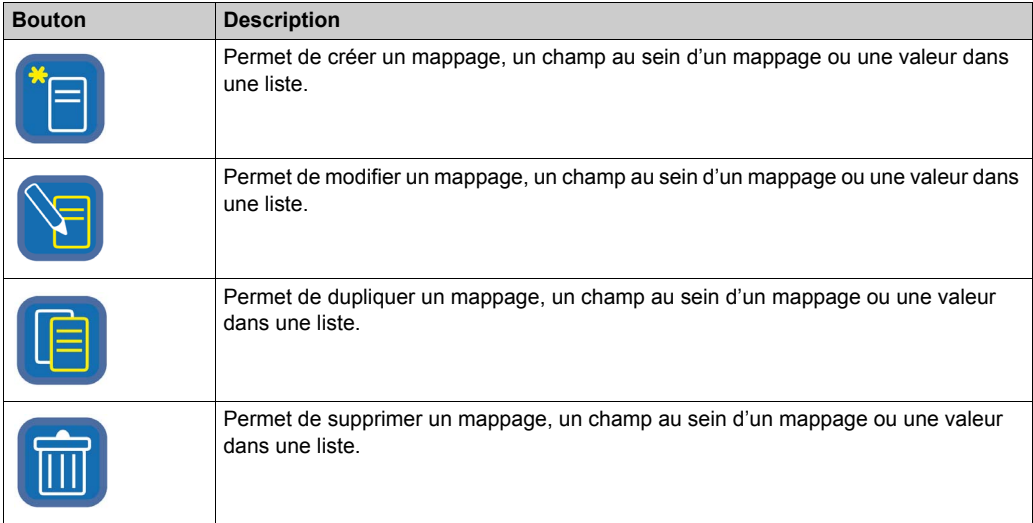

### <span id="page-56-0"></span>**Paramètres des champs de mappage**

Le tableau suivant décrit les paramètres des champs de mappage :

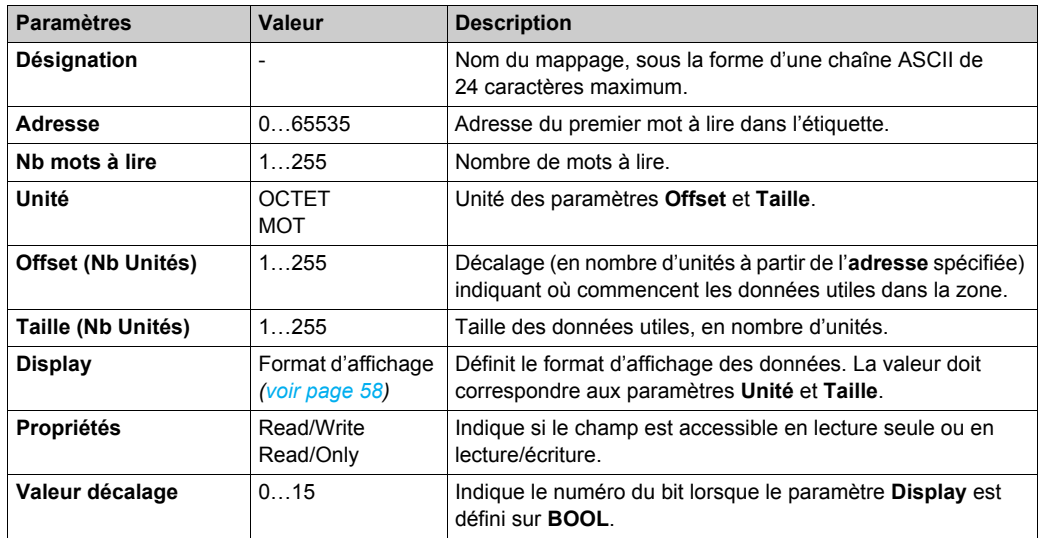

Supposons que les paramètres soient définis comme suit :

- $\bullet$  Adresse =  $0x04$
- **Nb mots à lire** = 3
- **Unité** = OCTET
- $\bullet$  Offset = 1
- $\bullet$  Taille = 4

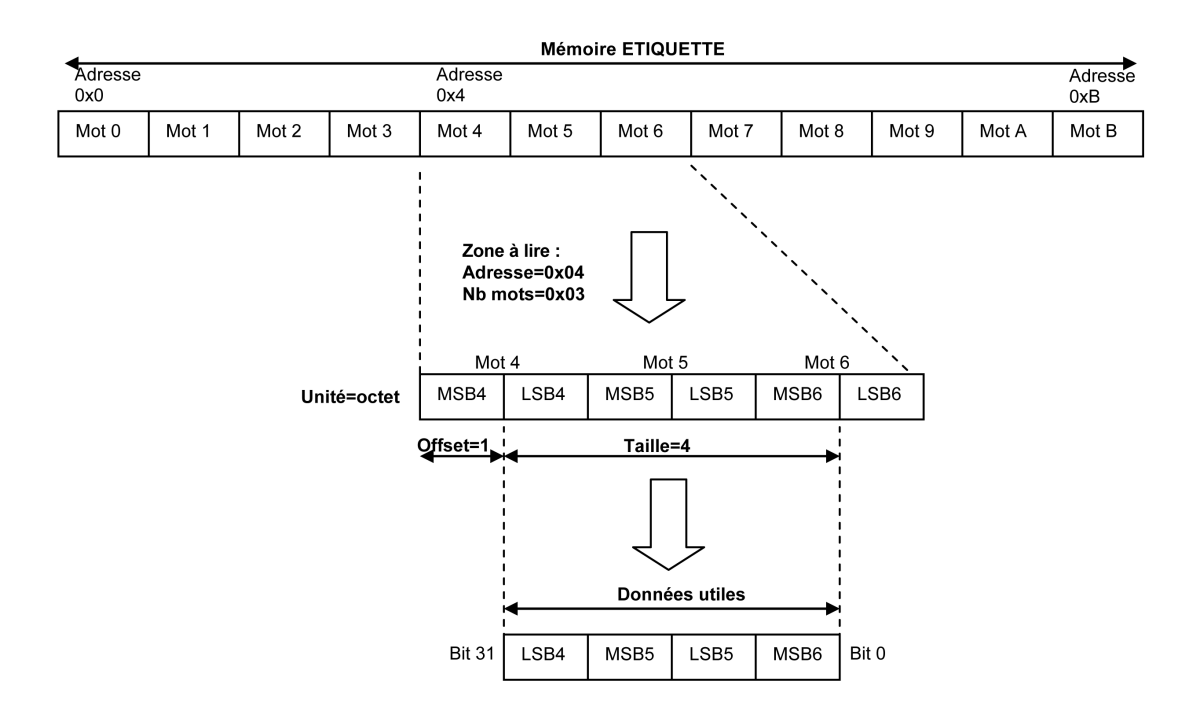

#### <span id="page-57-0"></span>**Format d'affichage**

Le terminal prend en charge les formats d'affichage suivants :

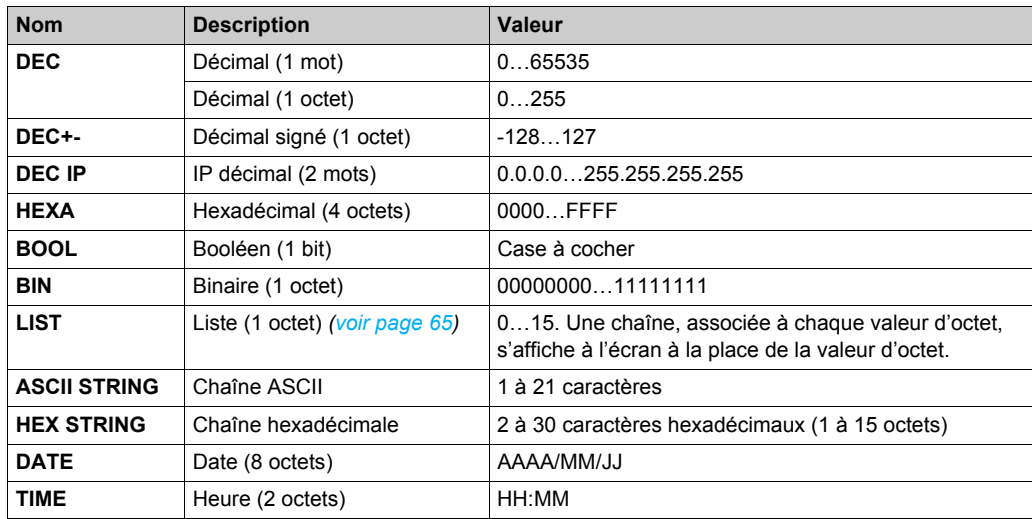

# <span id="page-58-0"></span>**Gestion Mappage**

### **Accès à la fonction**

Appuyez sur les boutons suivants depuis l'écran d'accueil :

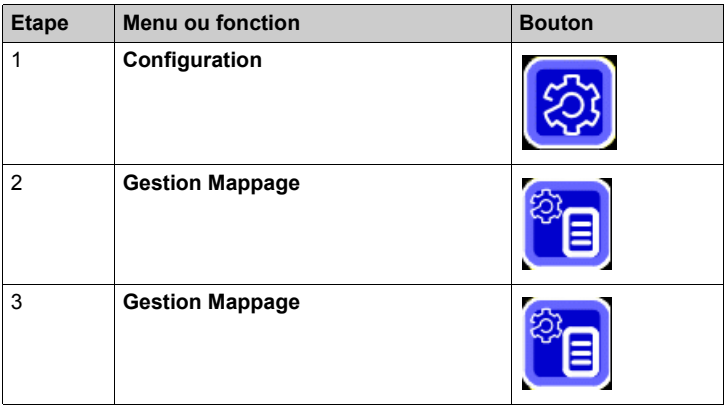

### **Création d'un mappage**

Pour créer un mappage, procédez comme suit :

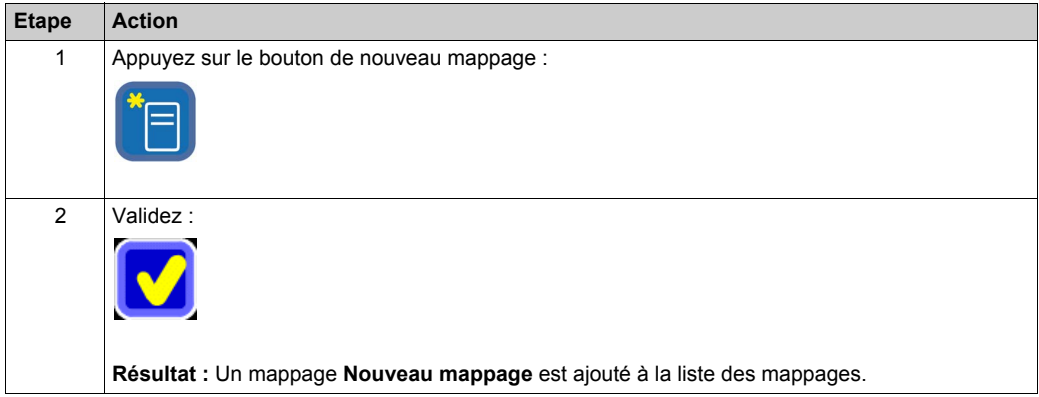

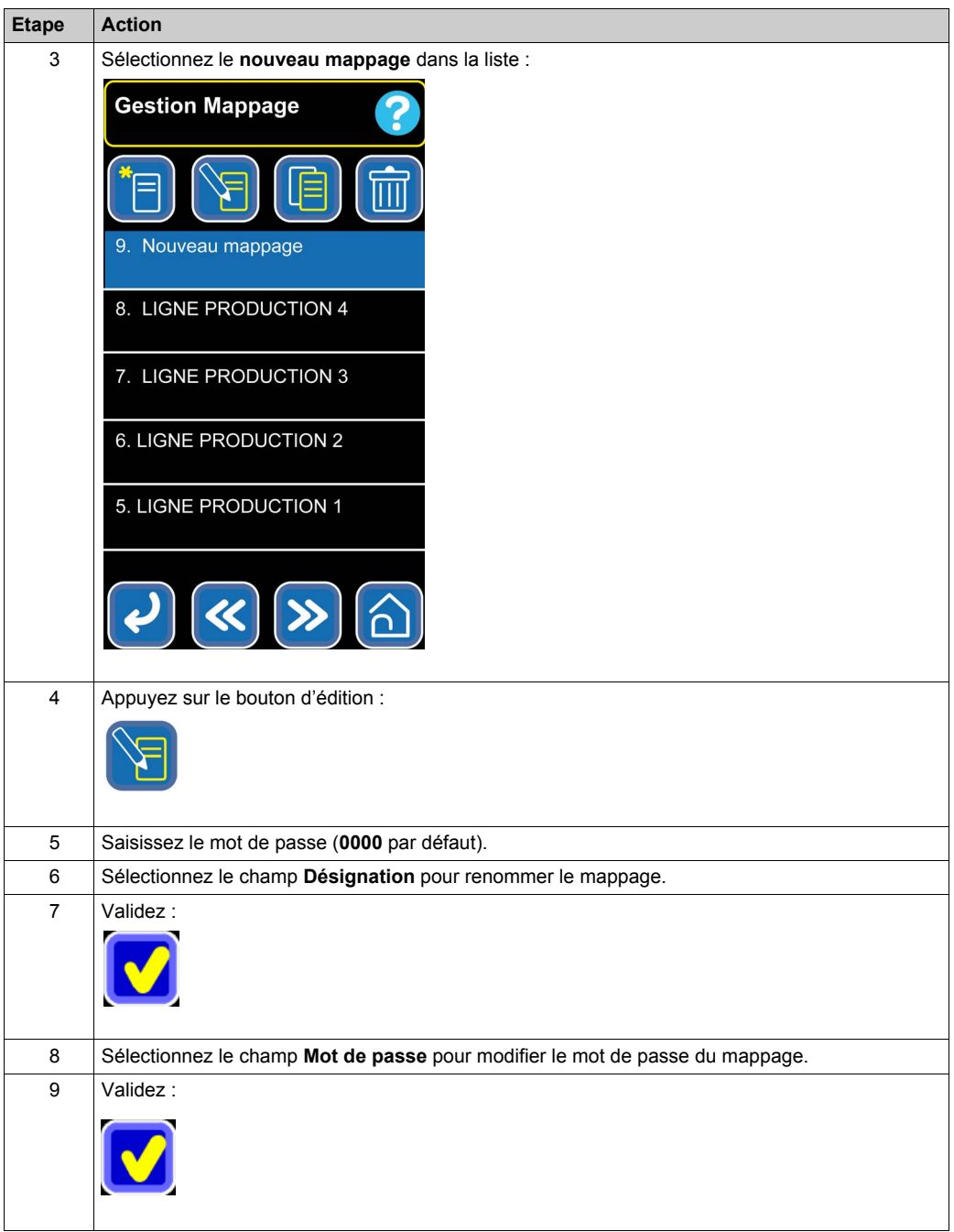

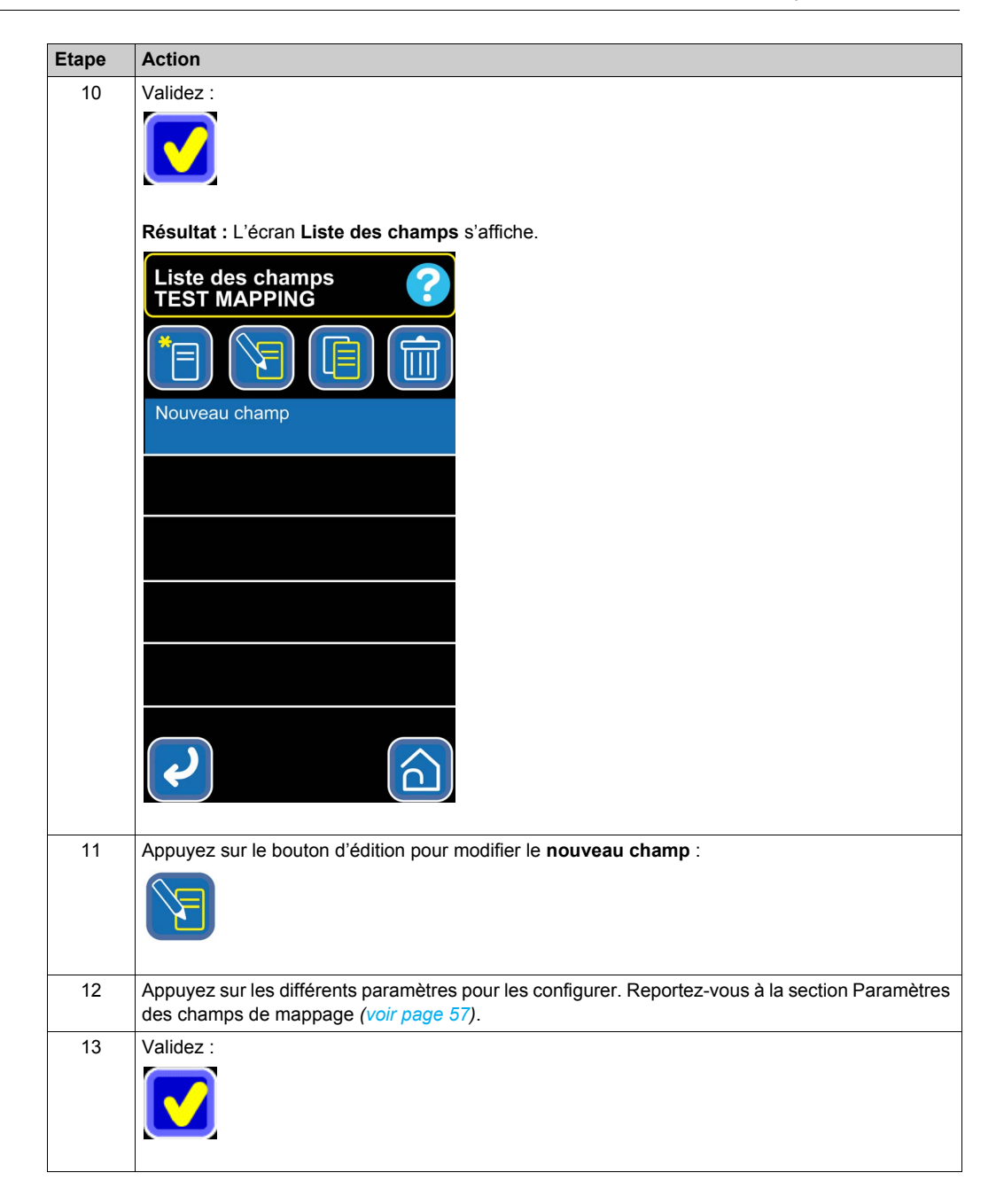

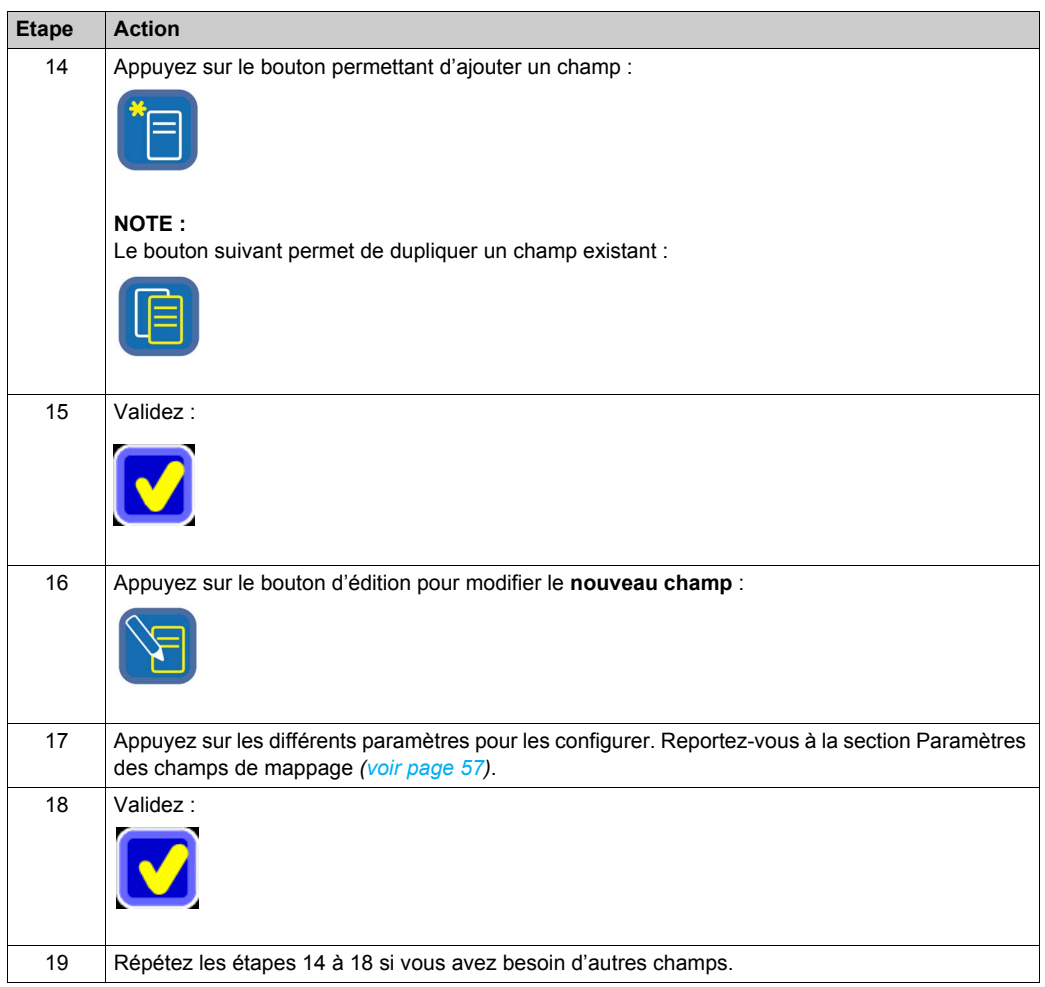

### **Modification d'un mappage**

Pour modifier un mappage, procédez comme suit :

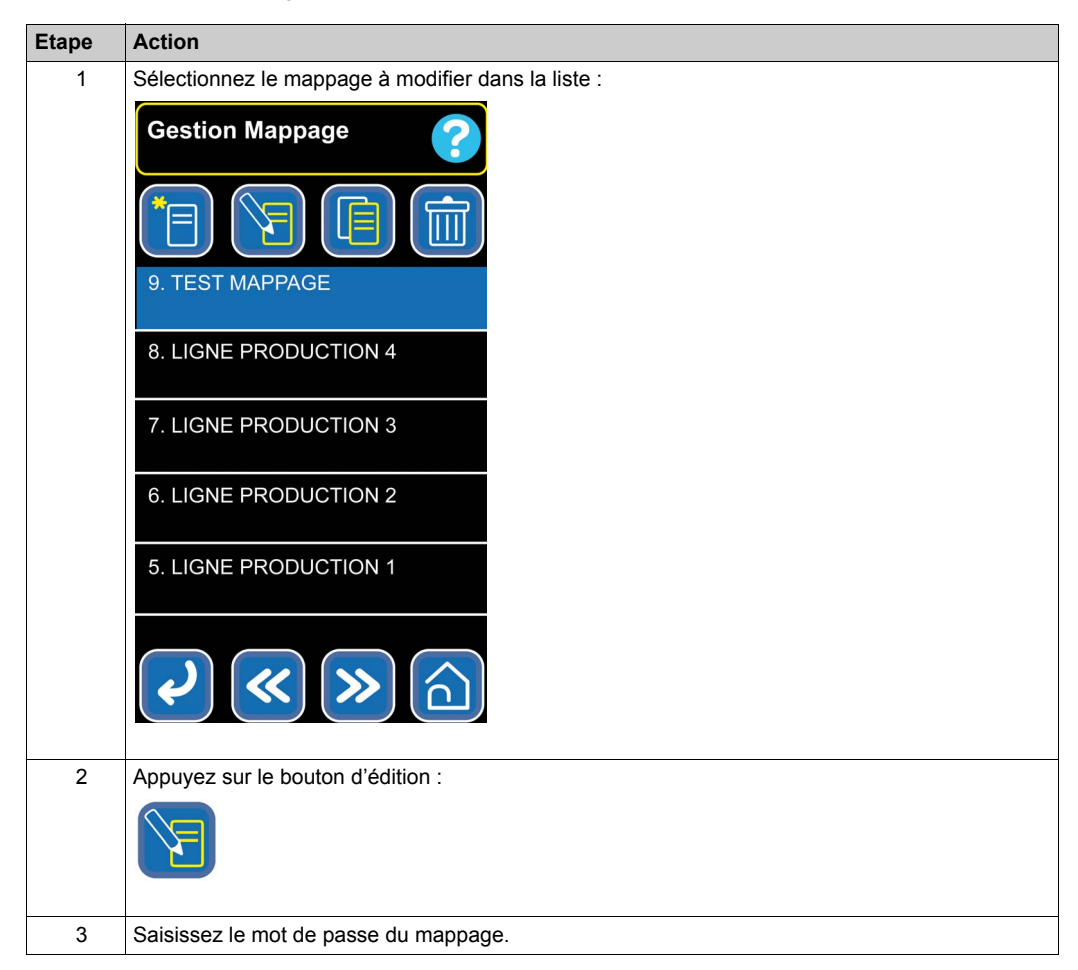

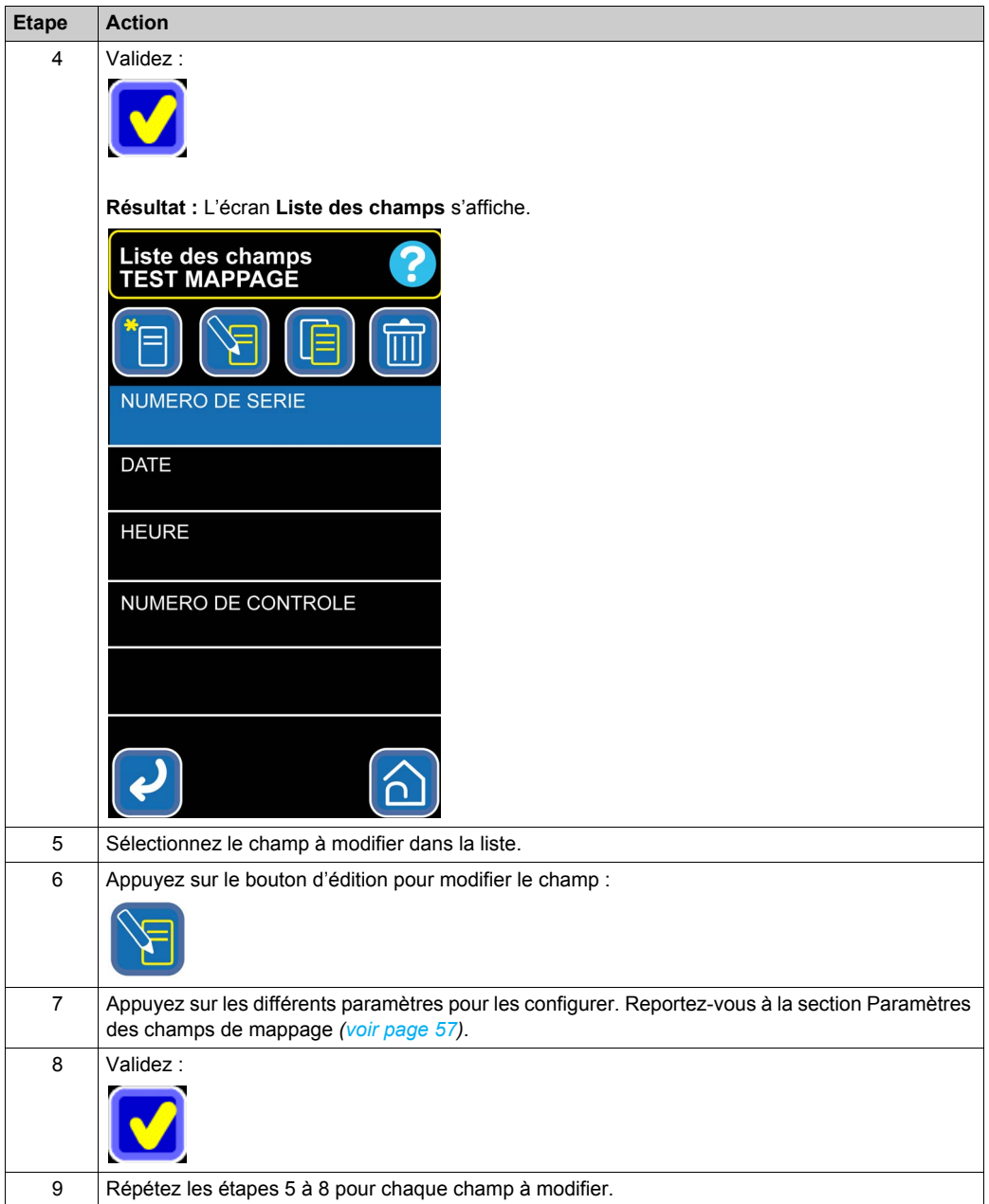

### <span id="page-64-0"></span>**Création d'une liste**

Si le format d'affichage **LIST** est utilisé pour un champ, l'écran **Liste de valeurs** s'affiche automatiquement après avoir configuré les paramètres du champ.

Pour configurer les valeurs d'une liste, procédez comme suit :

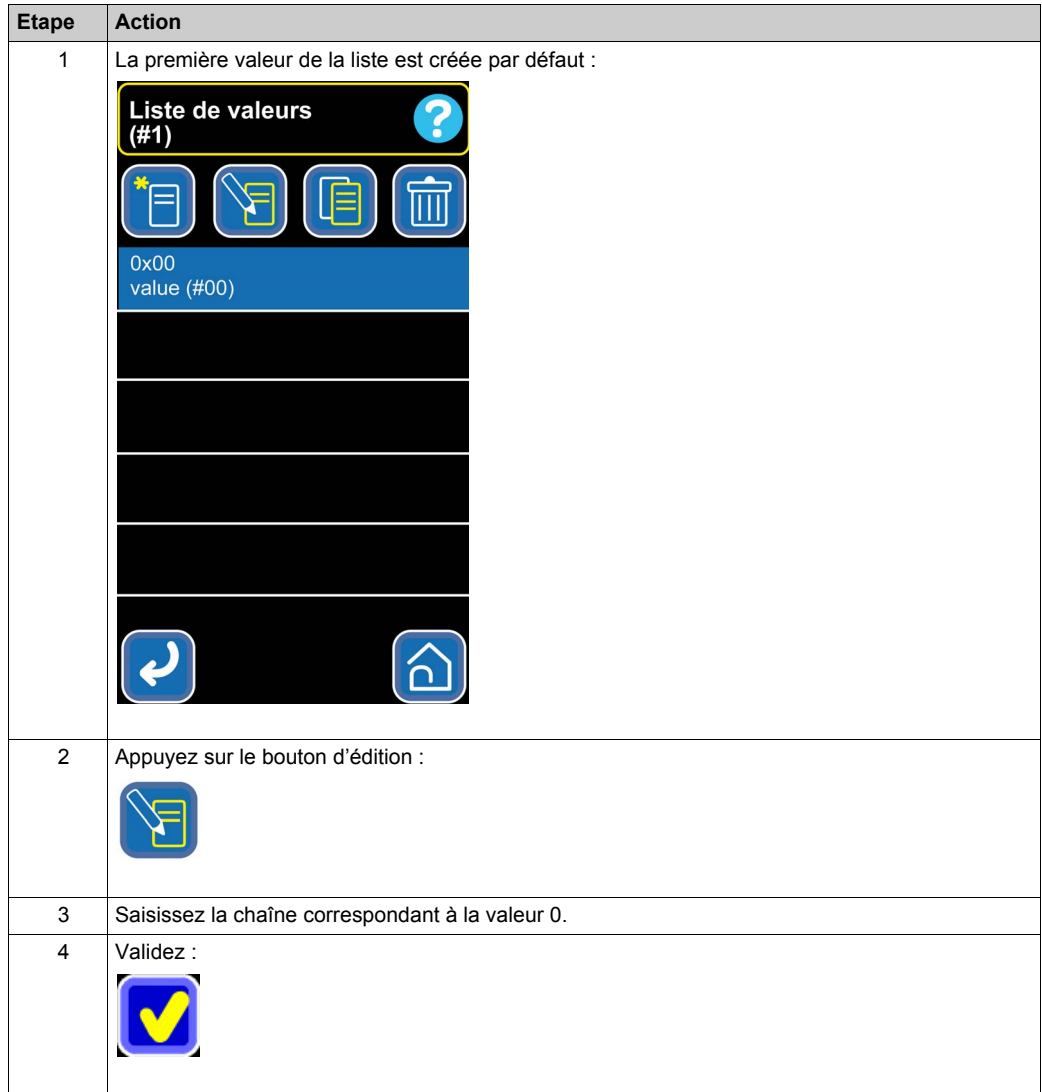

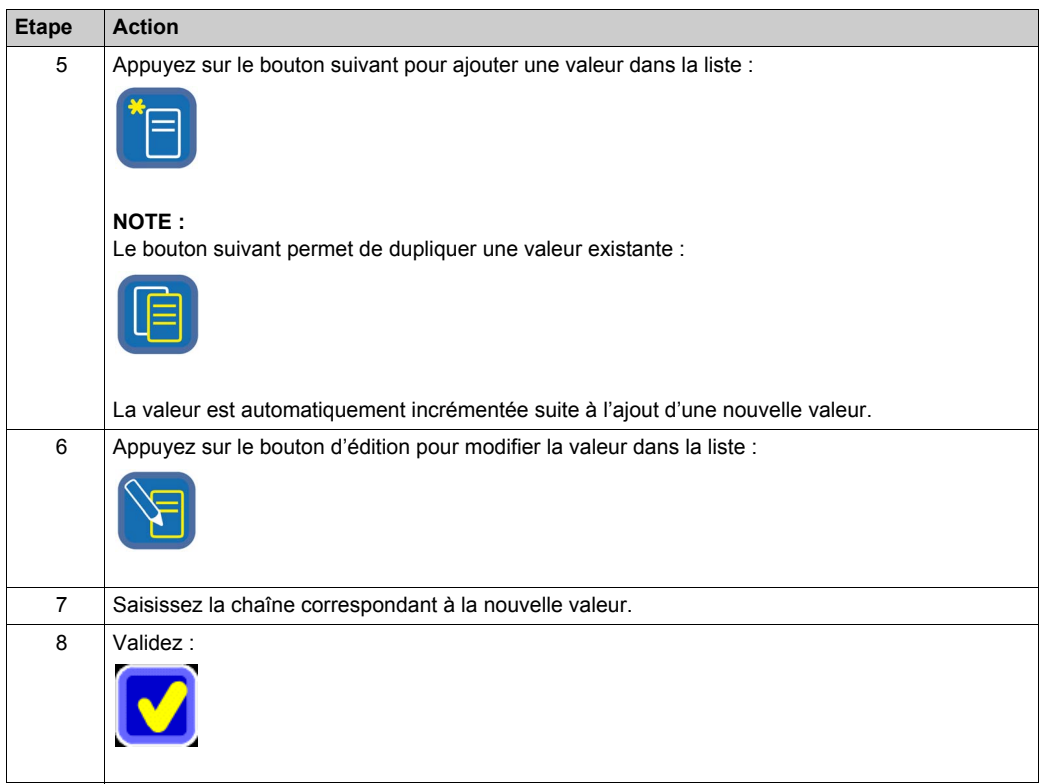

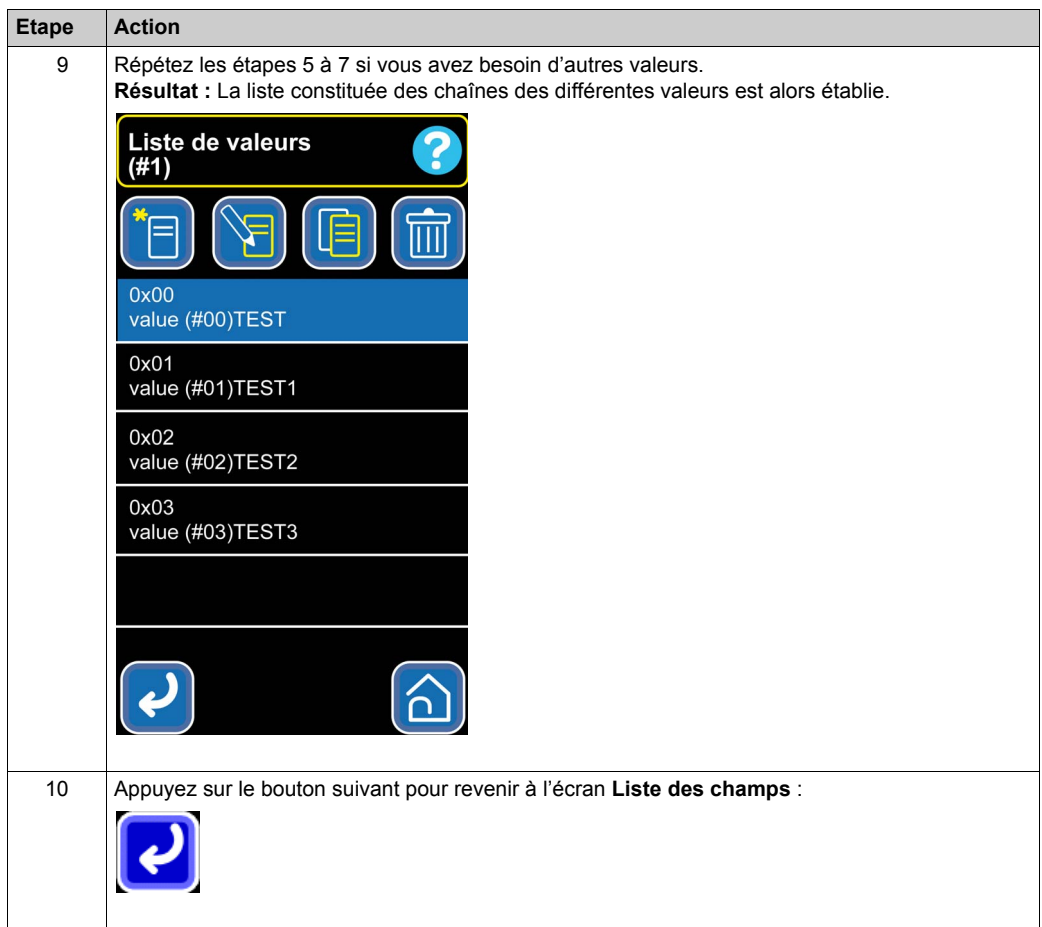

## <span id="page-67-0"></span>**Utilisation des mappages**

### **Accès à la fonction**

Appuyez sur les boutons suivants depuis l'écran d'accueil :

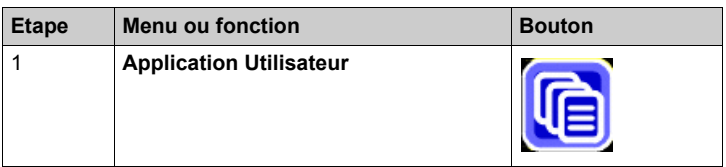

### **NOTE :**

Votre mappage favori est aussi accessible depuis l'écran d'accueil :

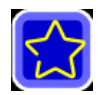

### **Description**

Pour utiliser un mappage, procédez comme suit :

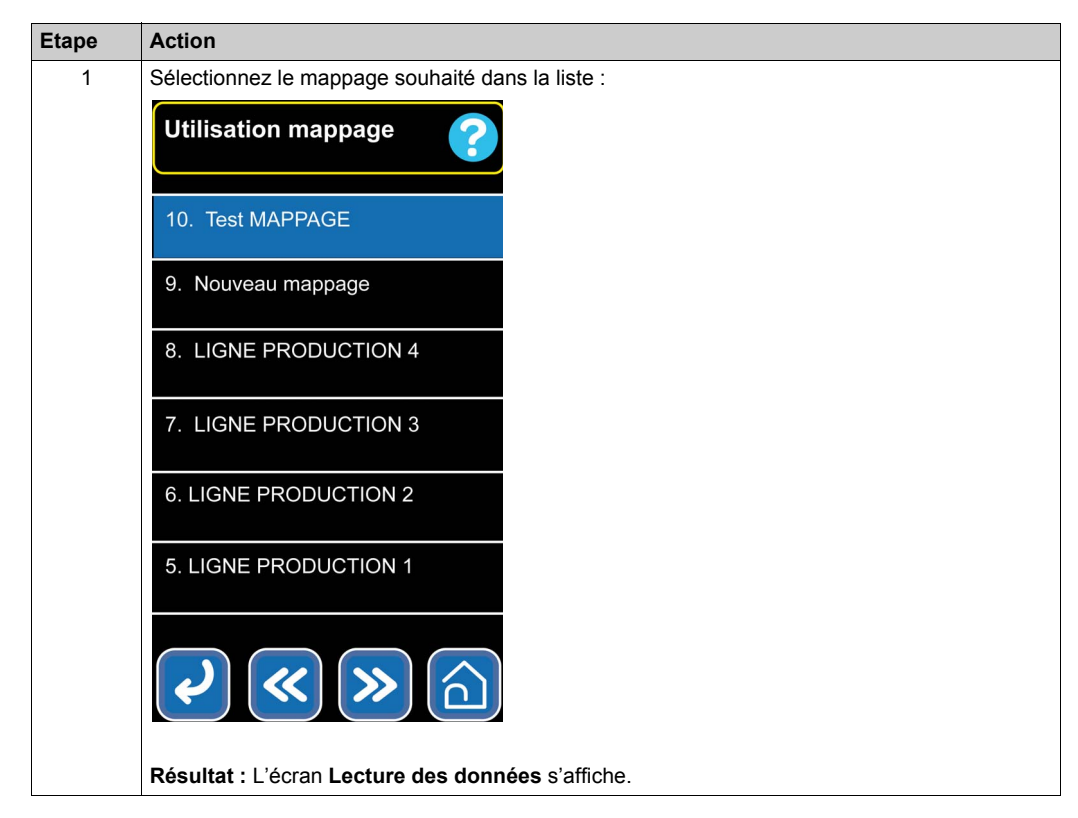

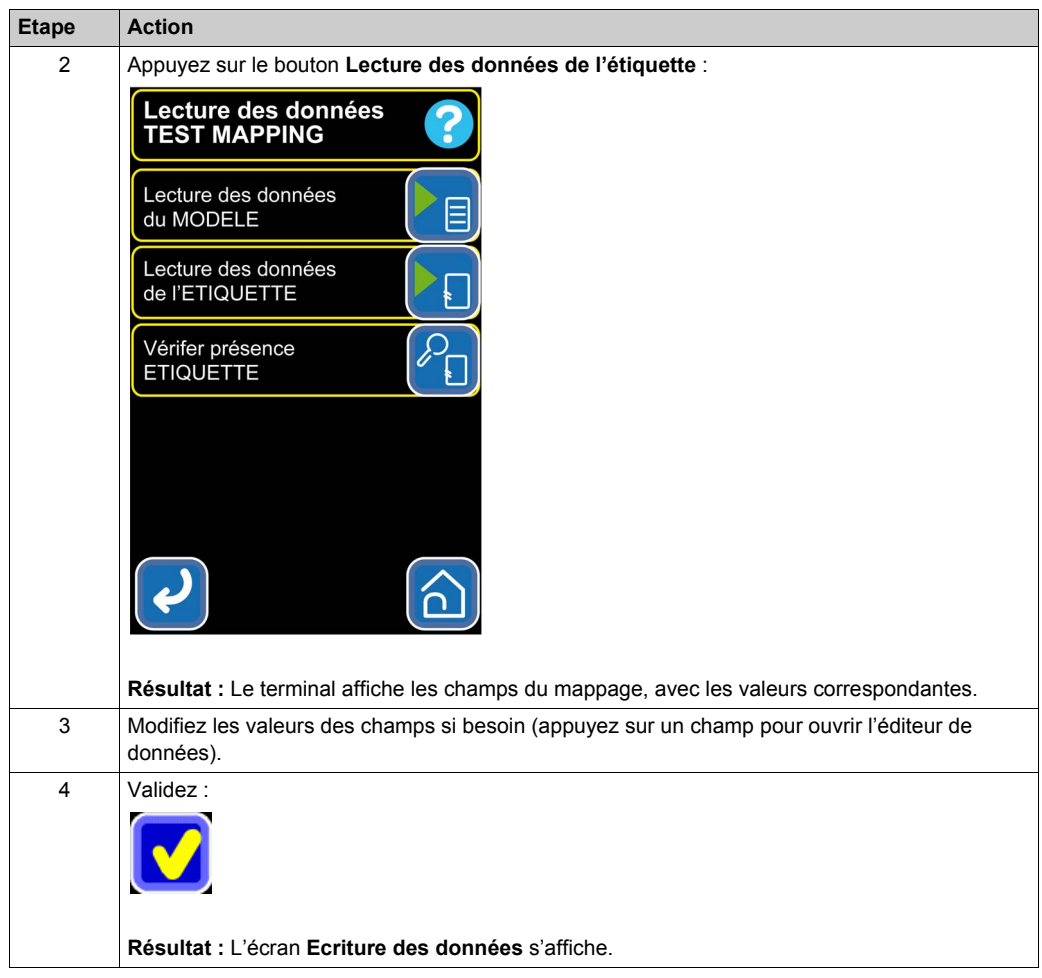

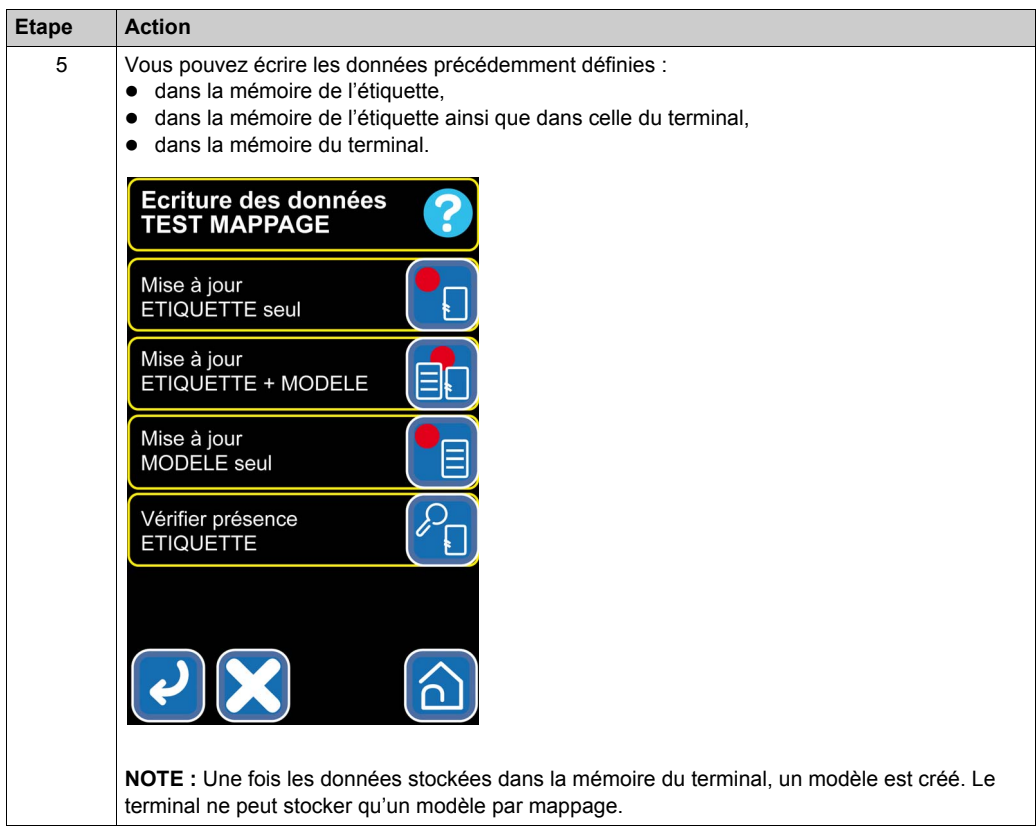

# <span id="page-71-0"></span>**Définition du mappage favori**

#### **Accès à la fonction**

Appuyez sur les boutons suivants depuis l'écran d'accueil :

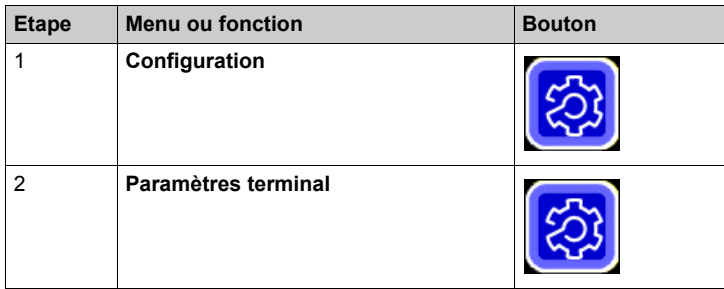

### **Définition du mappage favori**

Pour définir votre mappage favori, procédez comme suit :

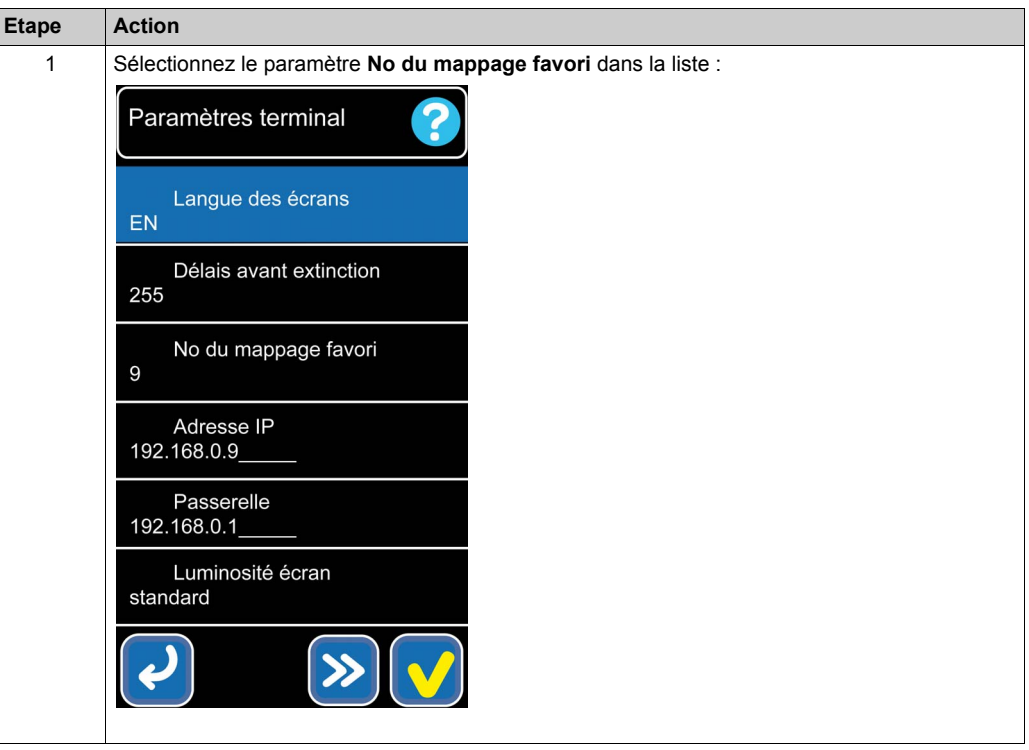
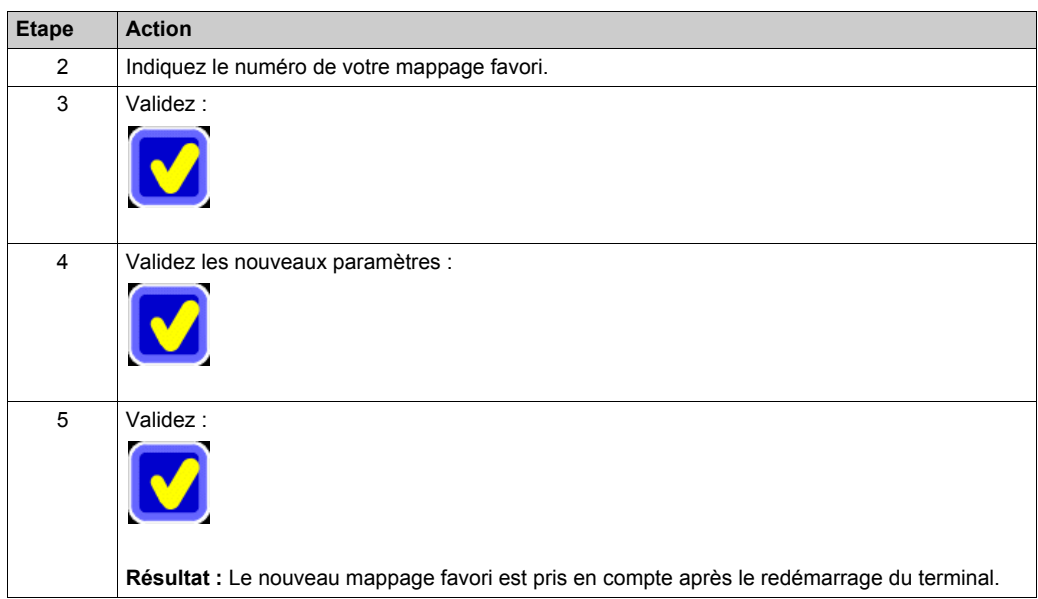

#### <span id="page-73-0"></span>**Exportation/importation de fichiers de mappage**

#### **Accès à la fonction**

Appuyez sur les boutons suivants depuis l'écran d'accueil :

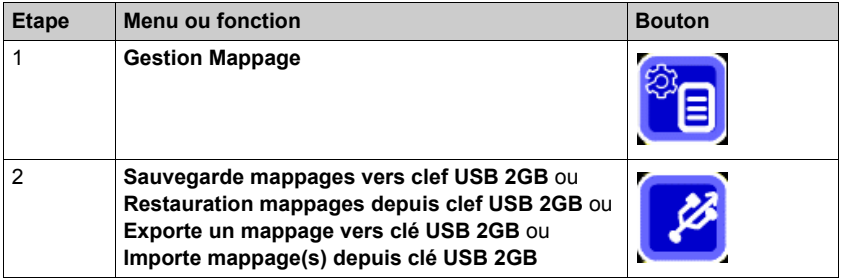

#### **Sauvegarde de tous les mappages**

Pour exporter tous les mappages dans un fichier, procédez comme suit :

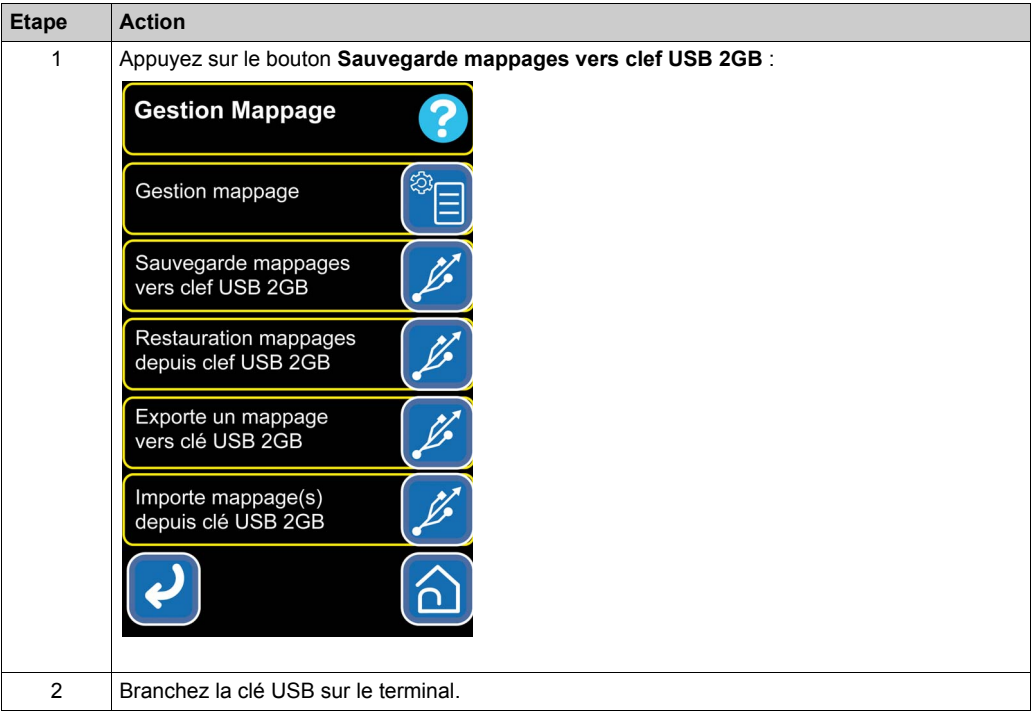

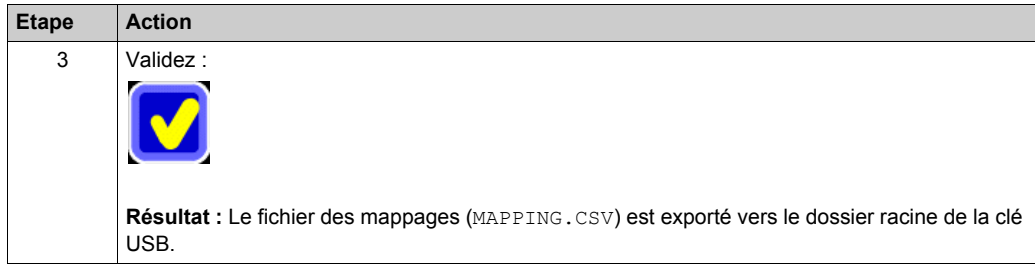

#### **Exportation d'un mappage**

Pour exporter un mappage spécifique, procédez comme suit :

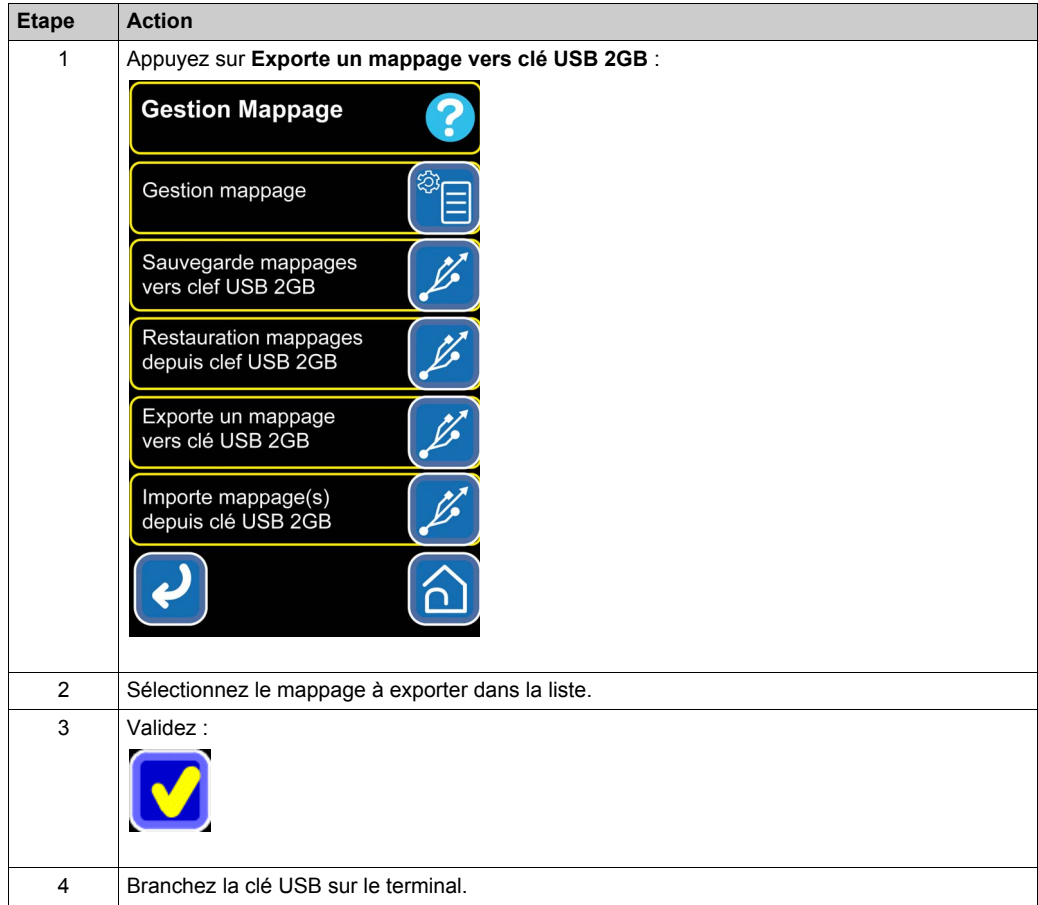

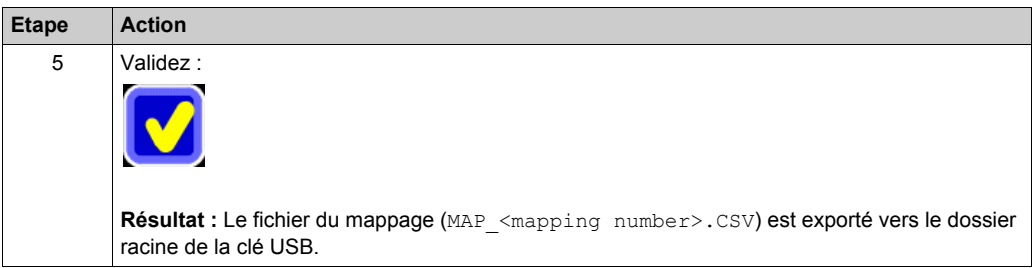

#### **Restauration de tous les mappages**

Pour restaurer tous les mappages, procédez comme suit :

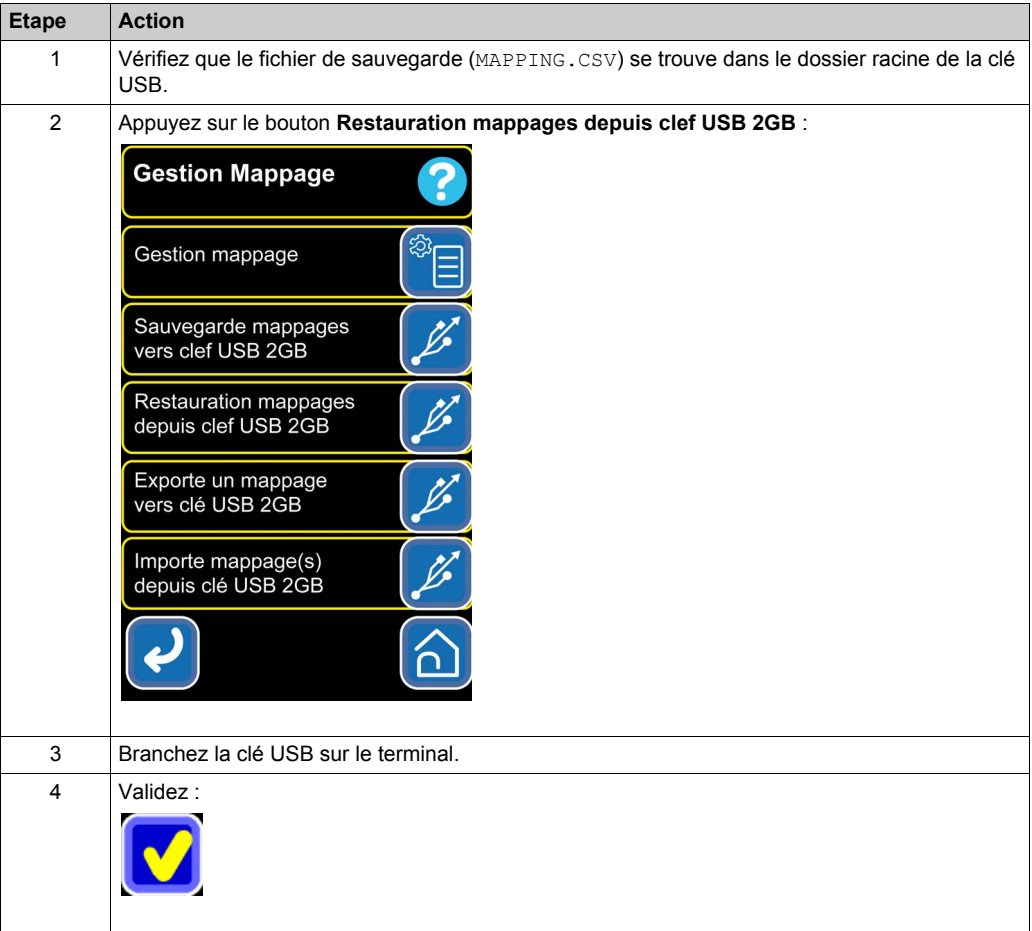

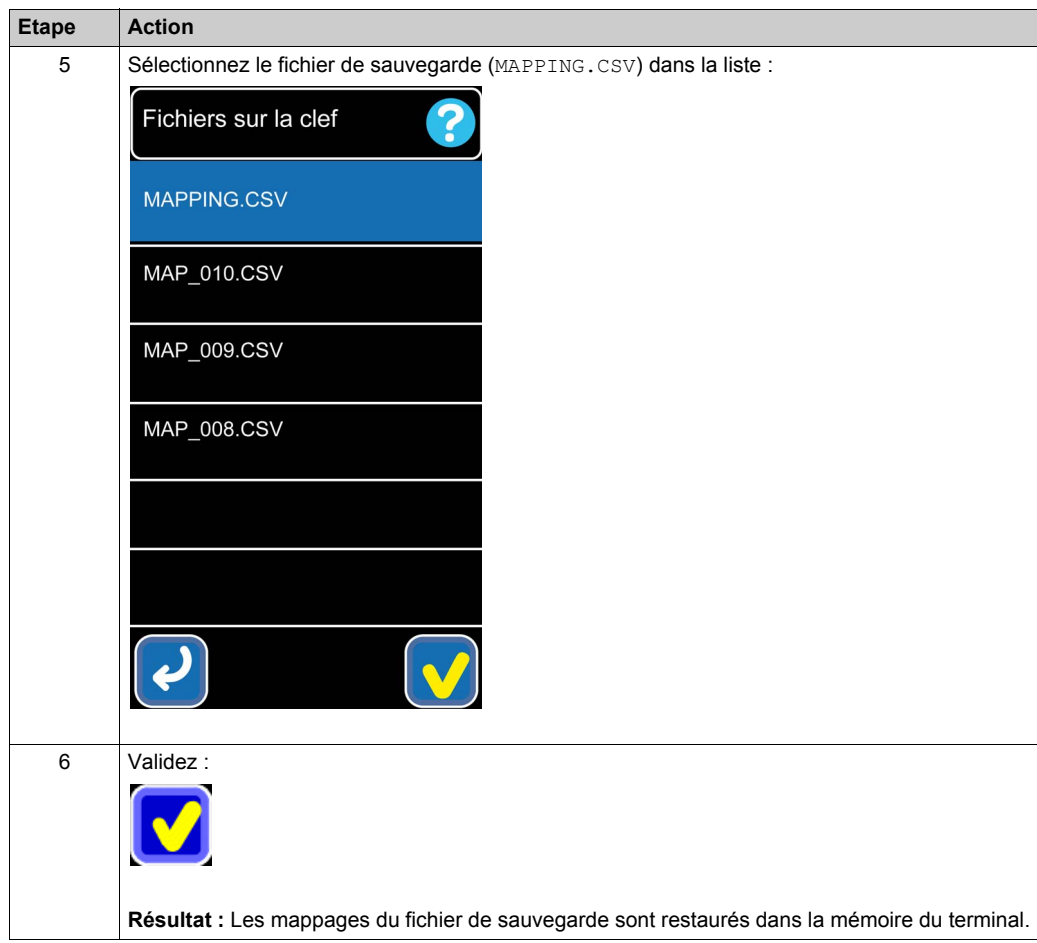

#### **Importation d'un mappage**

Pour restaurer un mappage, procédez comme suit :

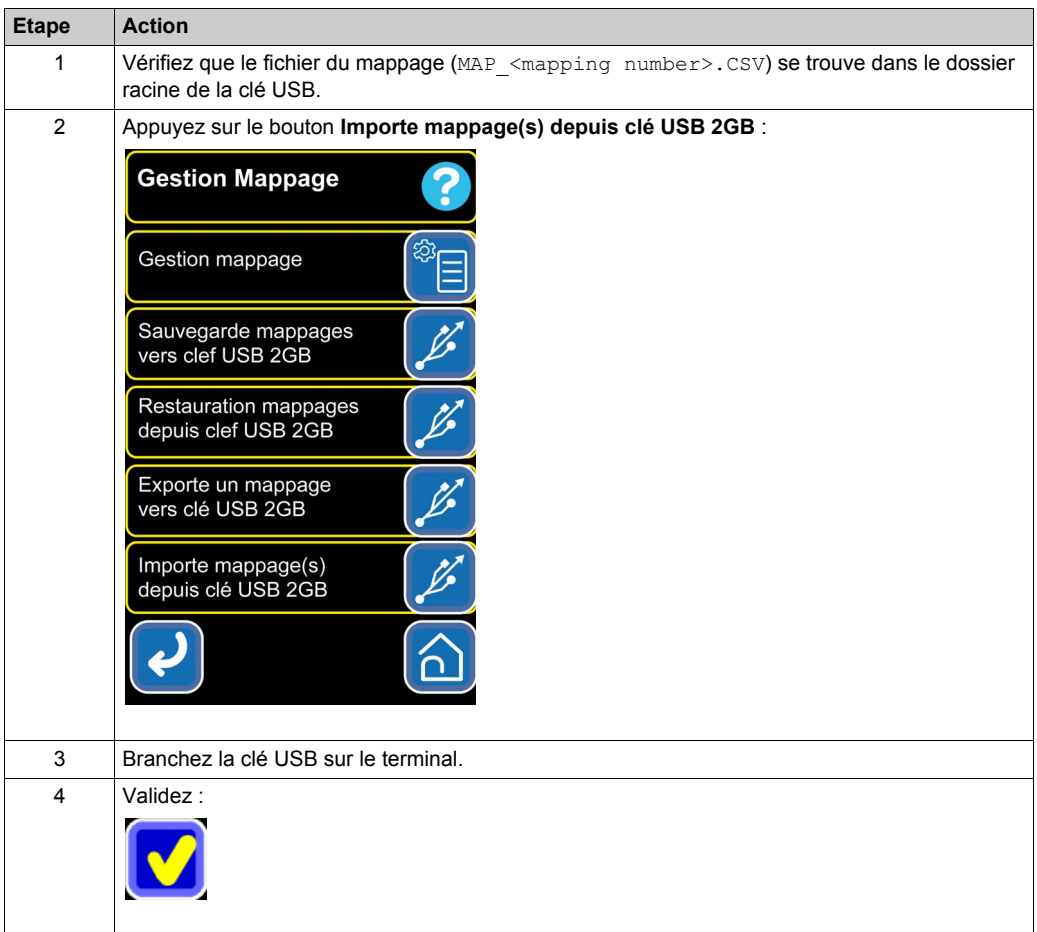

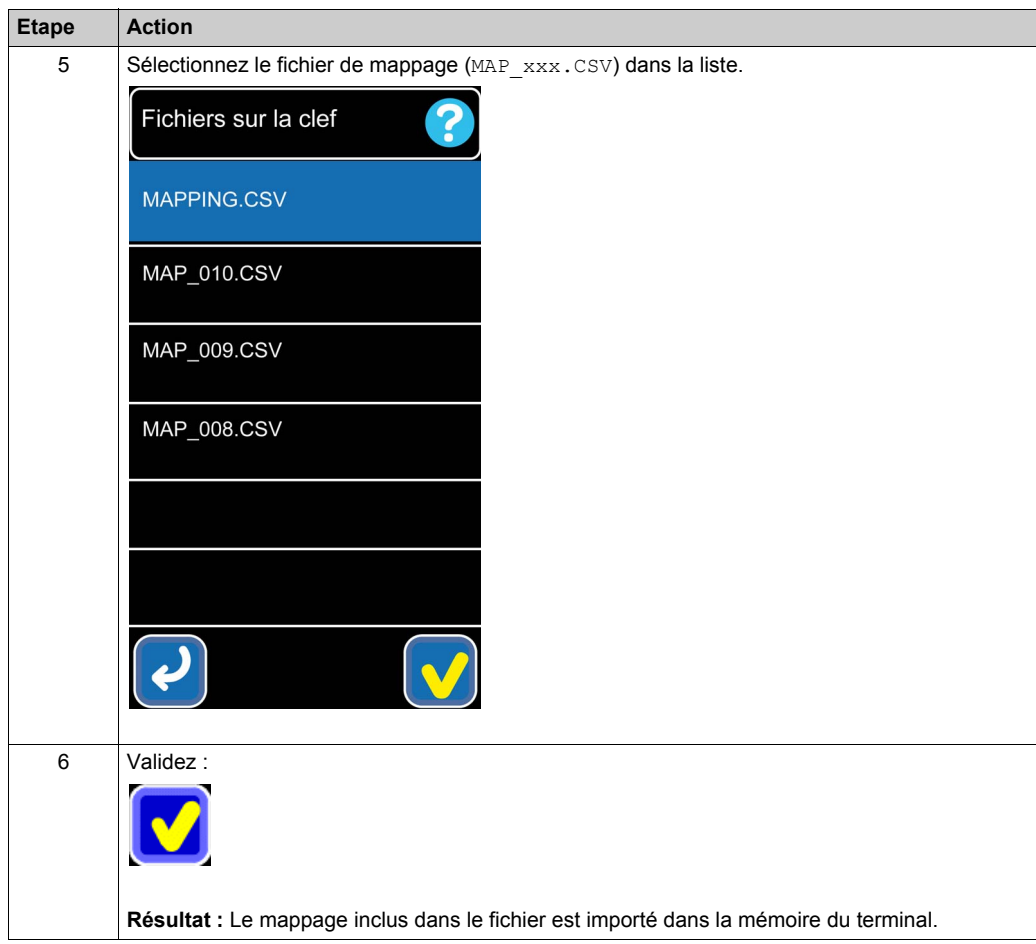

# **Index**

# **A**

Administration Etiquette, catégorie fonctions, *[24](#page-23-0)*

# **B**

boutons de navigation, *[16](#page-15-0)*

# **C**

Configuration, catégorie fonctions, *[38](#page-37-0)* Copie Etiquette, *[30](#page-29-0)*

# **E**

édition de données, *[19](#page-18-0)*

# **F**

fichiers de mappage, exportation/importation, *[74](#page-73-0)* fonction accès, *[17](#page-16-0)* description, *[11](#page-10-0)* fonctions Administration Etiquette, catégorie, *[24](#page-23-0)* Configuration, catégorie, *[38](#page-37-0)* Gestion Mappage, catégorie, *[55](#page-54-0)* fonctions intégrées liste, *[11](#page-10-0)* fonctions, description, *[23](#page-22-0)*

# **G**

Gestion Mappage, *[49](#page-48-0)*, *[59](#page-58-0)* Gestion Mappage, catégorie fonctions, *[55](#page-54-0)*

# **I**

Identification Etiquette, *[36](#page-35-0)* Initialisation Etiquette, *[33](#page-32-0)*

### **L**

langue, *[52](#page-51-0)* Lecture Info Constructeur, *[44](#page-43-0)* Lecture/Ecriture Etiquette par Adresse, *[25](#page-24-0)*

### **M**

mappage favori, définition, *[72](#page-71-0)* mappage, description, *[56](#page-55-0)* mappage, utilisation, *[68](#page-67-0)* Mise à jour Terminal, *[39](#page-38-0)* Mise à l'heure, *[50](#page-49-0)*

### **N**

navigation, *[13](#page-12-0)*

### **O**

Outils lecteur utilisant le réseau, *[53](#page-52-0)*

**P**

Paramètres terminal, *[46](#page-45-0)*

### **V**

Vérifier présence Etiquette, *[35](#page-34-0)*